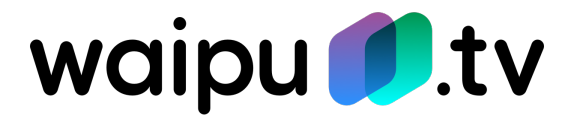

**waipu.tv 4K Stick**

**Bedienungsanleitung**

#### **Inhalt**

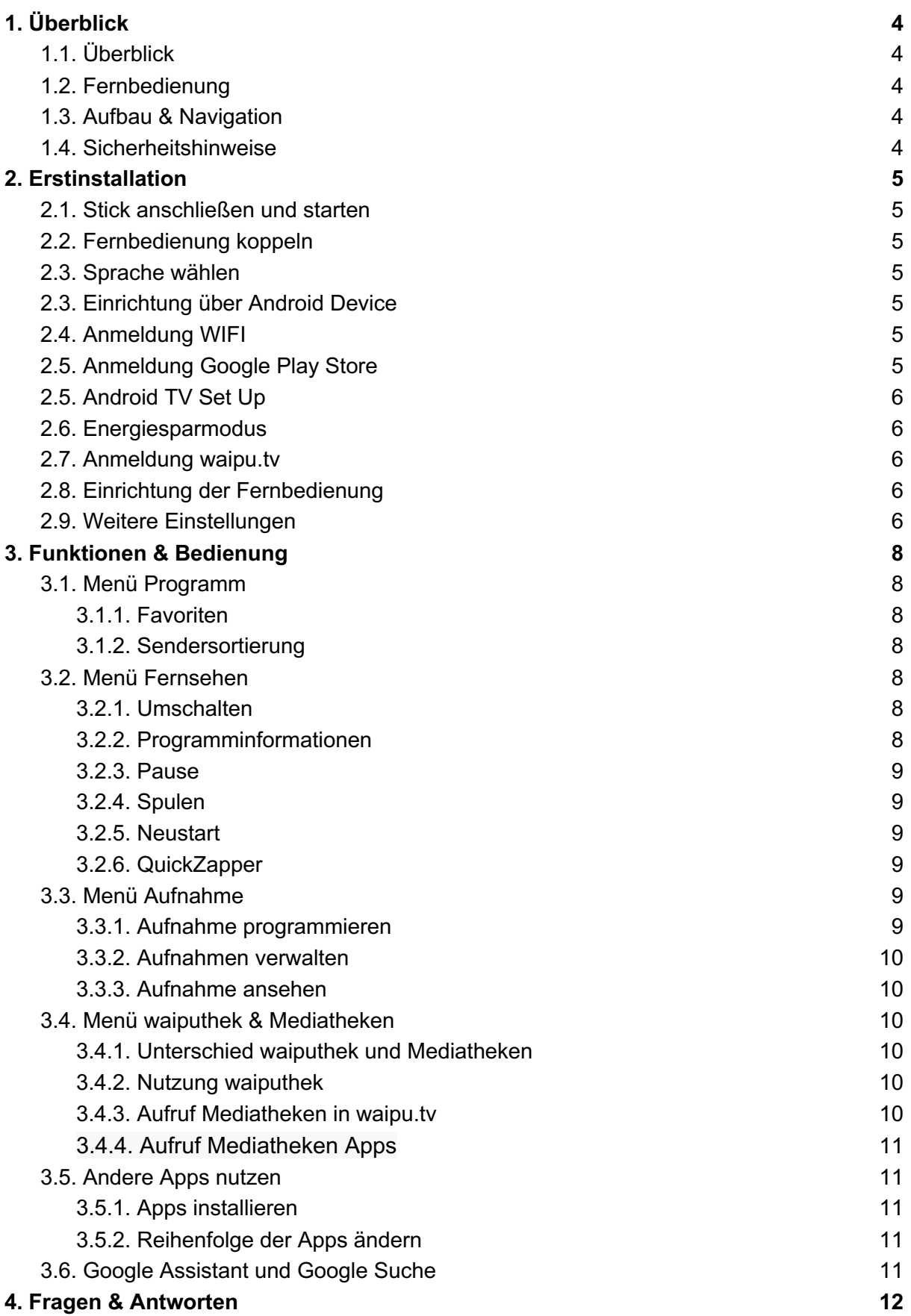

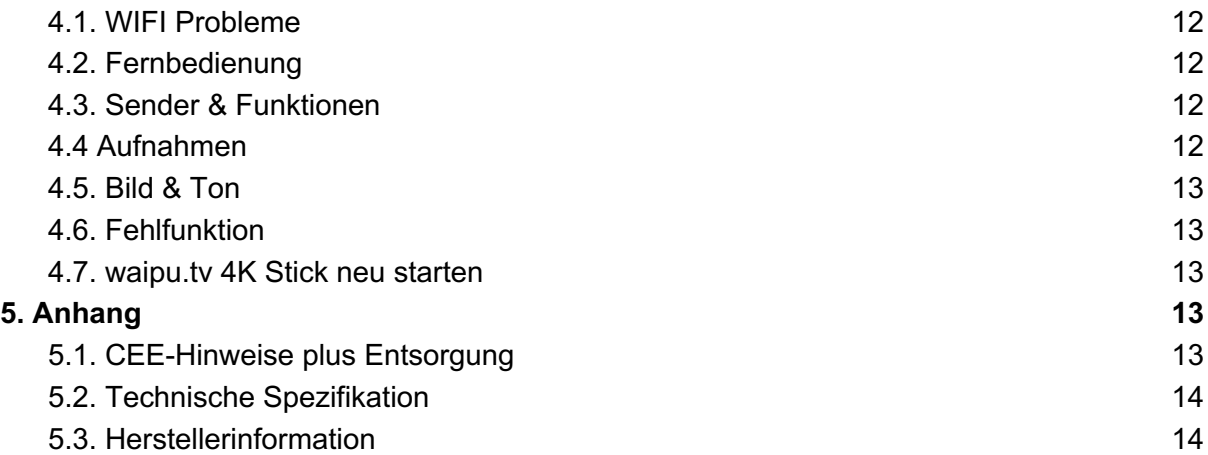

3

# **1. Überblick**

### <span id="page-3-0"></span>**1.1. Überblick**

Herzlichen Glückwunsch zu Ihrem waipu.tv 4K Stick. Der Stick bietet Ihnen "Fernsehen über das Internet" als Alternative zu einem Empfang per Antenne, Kabel oder Satellit. Zusätzlich können Sie eine Vielzahl an Mediatheken und Video-Diensten auf Abruf nutzen. Der Stick verwandelt Ihren Fernseher so in eine leistungsstarke Entertainment-Plattform.

Besonders praktisch: Der Stick verbindet sich über das WLAN und benötigt keinen Anschluss an eine Antenne-, Kabel- oder Satellitendose. Sie können Ihren Fernseher überall aufstellen. Ohne Kabel-Wirr-Warr.

Das Hauptangebot auf dem Stick ist die App waipu.tv. Der Service bietet ein umfangreiches Angebot an Fernseh-Kanälen: Die öffentlich-rechtlichen Sender und ihre Regionalausgaben (ARD, ZDF, …), Privatsender (RTL, ProSieben, …), viele Spartensender aus den Bereichen Kinder, Sport, Nachrichten, Dokumentation, etc. sowie exklusive Pay-TV-Programme. Sie können diese Programme ganz einfach aufnehmen, jederzeit pausieren und zu einem späteren Zeitpunkt fortsetzen oder laufende Sendungen von Anfang starten. In der "Waiputhek" finden Sie zusätzlich über 30.000 Filme, Dokumentation und Unterhaltungsprogramme, die Sie jederzeit auf Abruf ansehen können.

Neben waipu.tv finden Sie Apps von Drittanbietern auf dem waipu.tv 4K Stick: die Mediatheken von ARD und ZDF, Netflix, Amazon Prime und YouTube. Weitere Apps können Sie über den Google Play Store installieren.

**Hinweis**: Für die Nutzung von waipu.tv und weiteren Apps ist ein Abonnement erforderlich. Dies ist nicht beim waipu.tv 4K Stick enthalten und muss zusätzlich abgeschlossen werden. Informieren Sie sich hierzu unter [www.waipu.tv.](http://www.waipu.tv/)

waipu.tv können Sie nicht nur auf Ihrem waipu.tv 4K Stick nutzen, sondern auch auf vielen Fernsehgeräten direkt installieren oder auf einem Tablet, PC/Laptop oder Smartphone nutzen. Mehr Informationen erhalten Sie unter<http://www.waipu.tv/geraete/>

### <span id="page-3-1"></span>**1.2. Fernbedienung**

Mit der im Lieferumfang enthaltenen Fernbedienung können Sie Ihren waipu.tv 4K Stick bequem bedienen. Die Fernbedienung arbeitet über den sogenannten Bluetooth-Standard und unterstützt auch Grundfunktionen Ihres Fernsehers (An/Aus, Lautstärke ändern und TV-Eingang wählen).

Bei der ersten Nutzung legen Sie die Batterien ein und verbinden die Fernbedienung mit Ihrem waipu.tv 4K Stick. Mehr hierzu erfahren Sie im Kapitel [2. Erstinstallation.](#page-10-0)

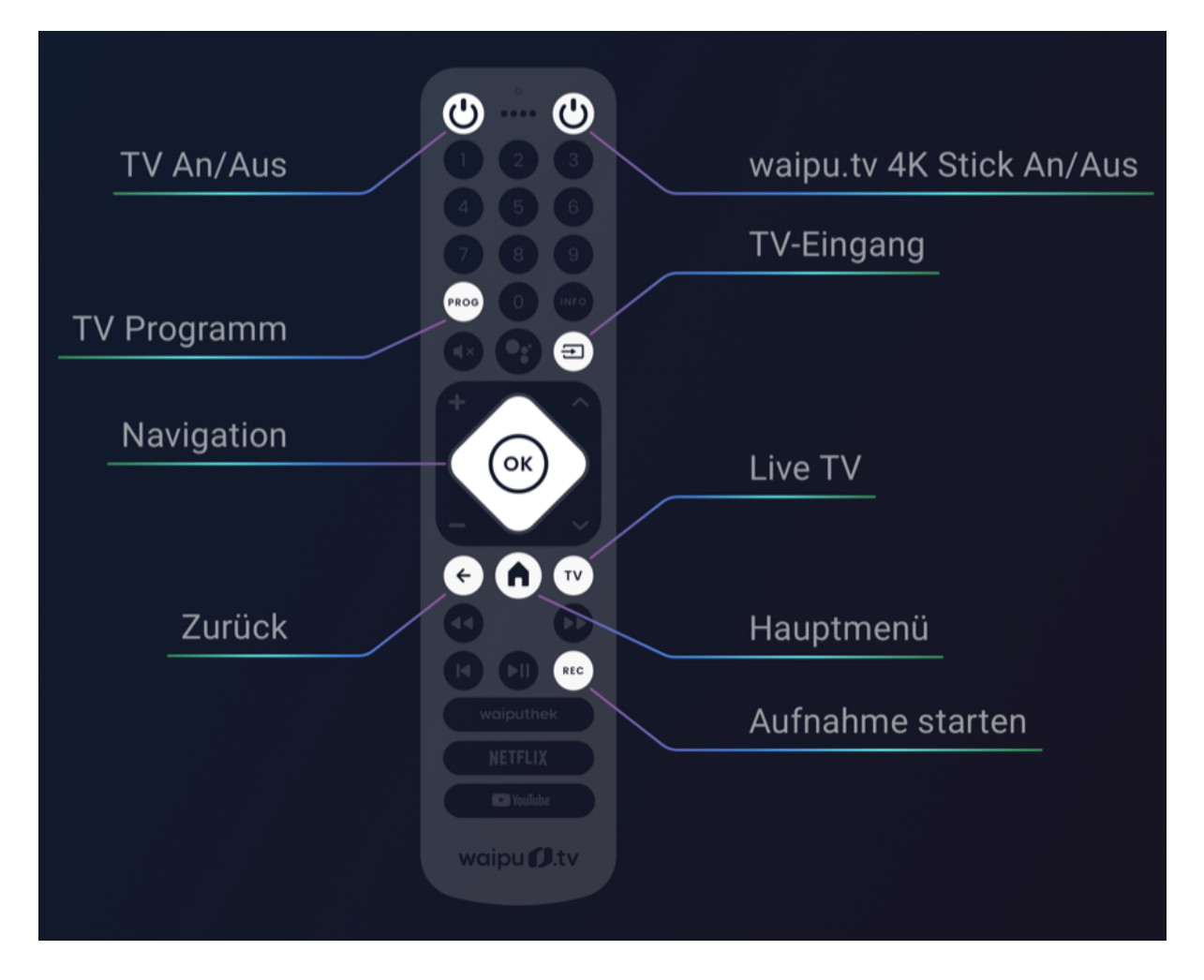

Hinweis: Die folgende Übersicht gilt für die Grundfunktionen des waipu.tv 4K Sticks und die App waipu.tv. Bei Apps von Drittanbietern (Netflix, ARD Mediathek, …) können einzelne Tasten anders belegt sein oder nicht unterstützt werden.

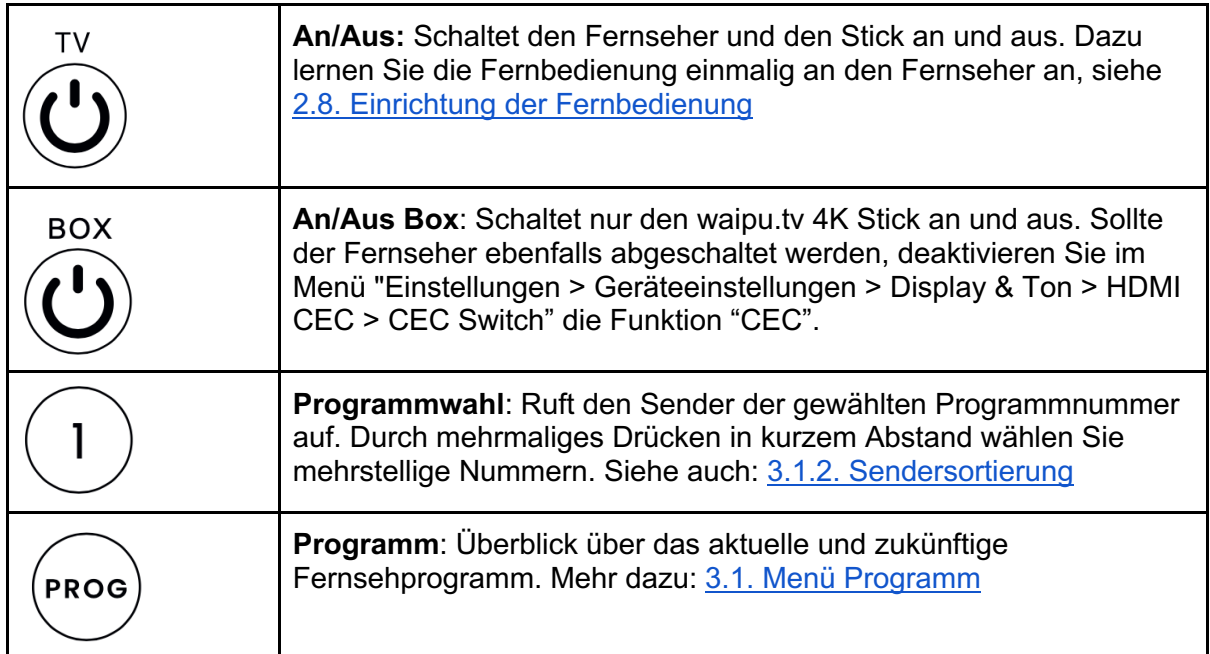

<span id="page-5-0"></span>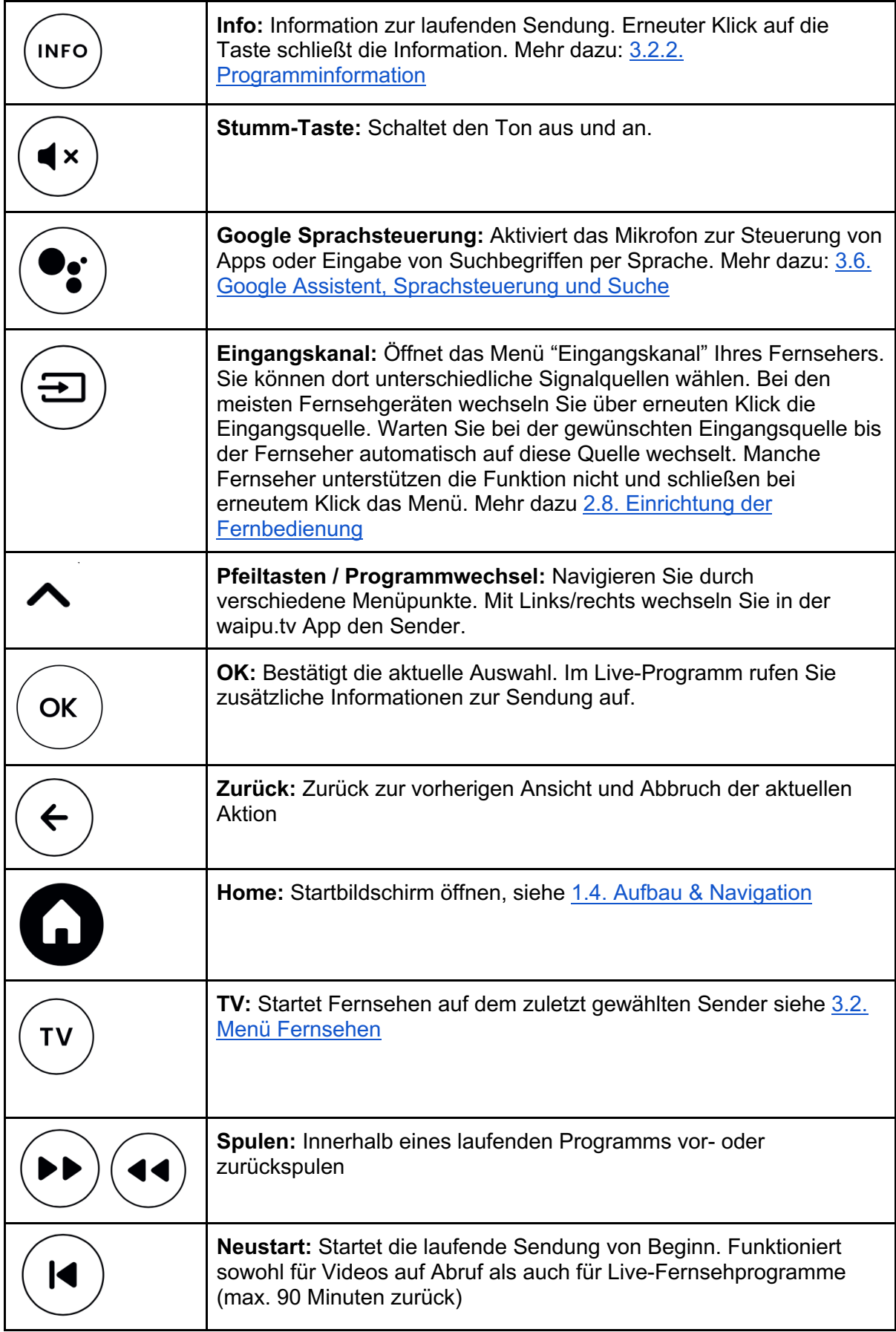

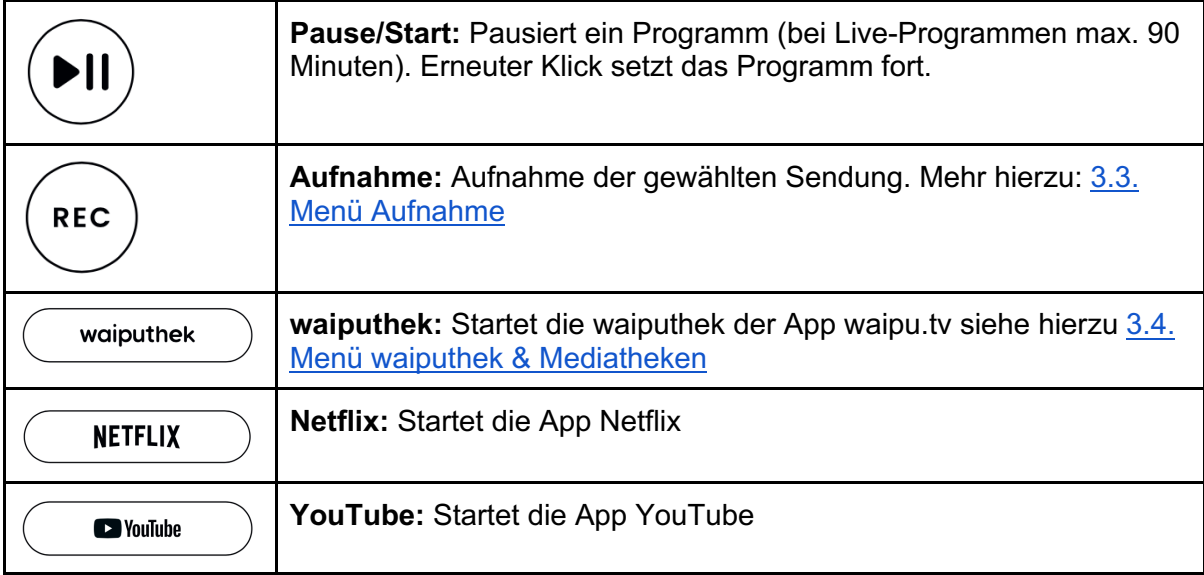

### **1.3. Aufbau & Navigation**

Nach der [Erstinstallation](#page-10-0) startet Ihr waipu.tv 4K Stick beim Einschalten mit der "Startansicht".

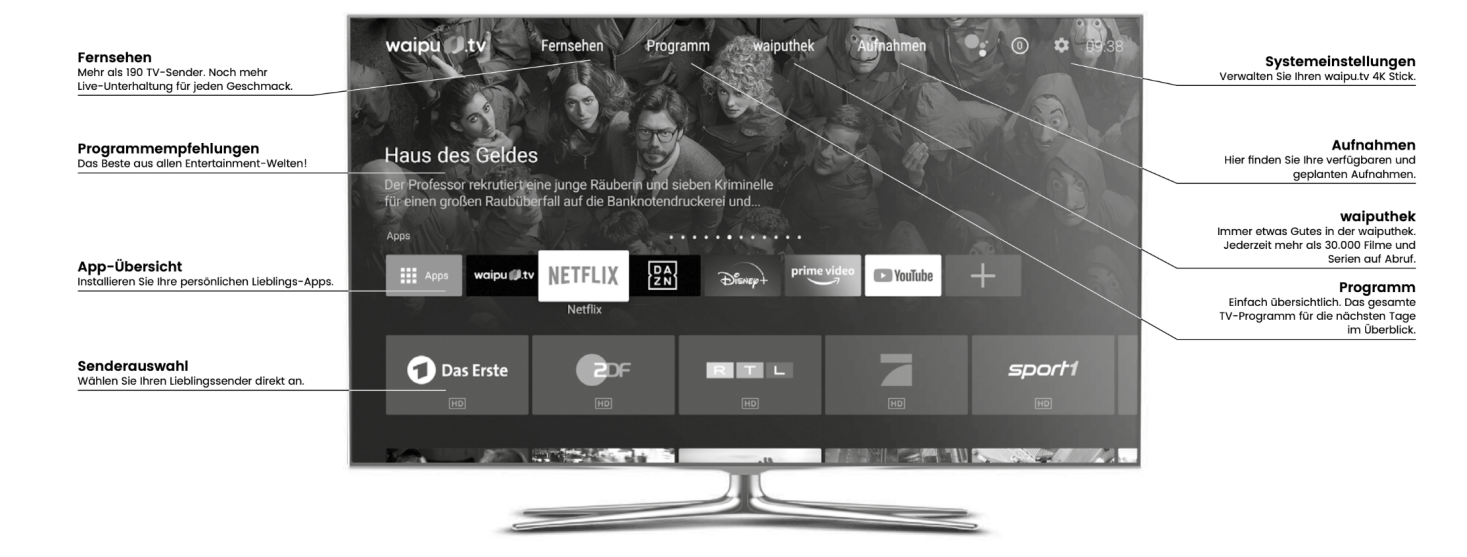

#### <span id="page-7-0"></span>**Startansicht**

Die Startansicht zeigt alle installierten Apps und bietet Zugriff auf die wichtigsten Informationen. Navigieren Sie mit der Navigation der Fernbedienung zum gewünschten Inhalt und klicken Sie dann "OK", um ein Element aufzurufen. Über die Home-Taste auf der Fernbedienung kehren Sie jederzeit zur Startansicht zurück.

Funktionsbereich der Startansicht:

#### - **Menüleiste**:

- Menü [Programm,](#page-24-2) [Fernsehen,](#page-27-1) [Aufnahmen,](#page-29-1) [waiputhek](#page-31-1) von waipu.tv
- Google Suche: Suche über alle Apps hinweg (soweit von den Apps unterstützt) => [https://support.google.com/androidtv/answer/6121377?hl=de#zippy=%2Cwonach](https://support.google.com/androidtv/answer/6121377?hl=de#zippy=%2Cwonach-kann-ich-suchen)[kann-ich-suchen](https://support.google.com/androidtv/answer/6121377?hl=de#zippy=%2Cwonach-kann-ich-suchen)
- Benachrichtigungen: Hinweis zu neuen Updates oder fehlenden Einstellungen. Klicken Sie auf eine Nachricht, um Details anzusehen.
- [Menü Einstellungen:](#page-24-0) Allgemeine Einstellungen des waipu.tv 4K Sticks u.a. WLAN, Bild, Ton. Weitere Einstellungen finden Sie in der waipu.tv App.
- Bühne: Programmempfehlungen von waipu.tv.
- **Apps: Installierte** Apps und Zugriff auf den Google Playstore. Mehr hierzu: [3.5. Andere](#page-34-3)  [Apps nutzen](#page-34-3)
- **Programmempfehlungen:** Diverse Bänder mit Empfehlungen der installierten Apps. Am Ende der Seite können Sie über "Kanäle anpassen" die Anzeige konfigurieren.

#### **Fernsehen / waipu.tv App**

Sobald Sie unsere waipu.tv App in der App-Übersicht aufrufen, starten Sie mit Live-TV. Für die Navigation in der App können Sie entweder mit den Pfeiltasten der Fernbedienung bestimmte Funktionen auswählen, oder diese direkt mit den entsprechenden Tasten der Fernbedienung steuern.

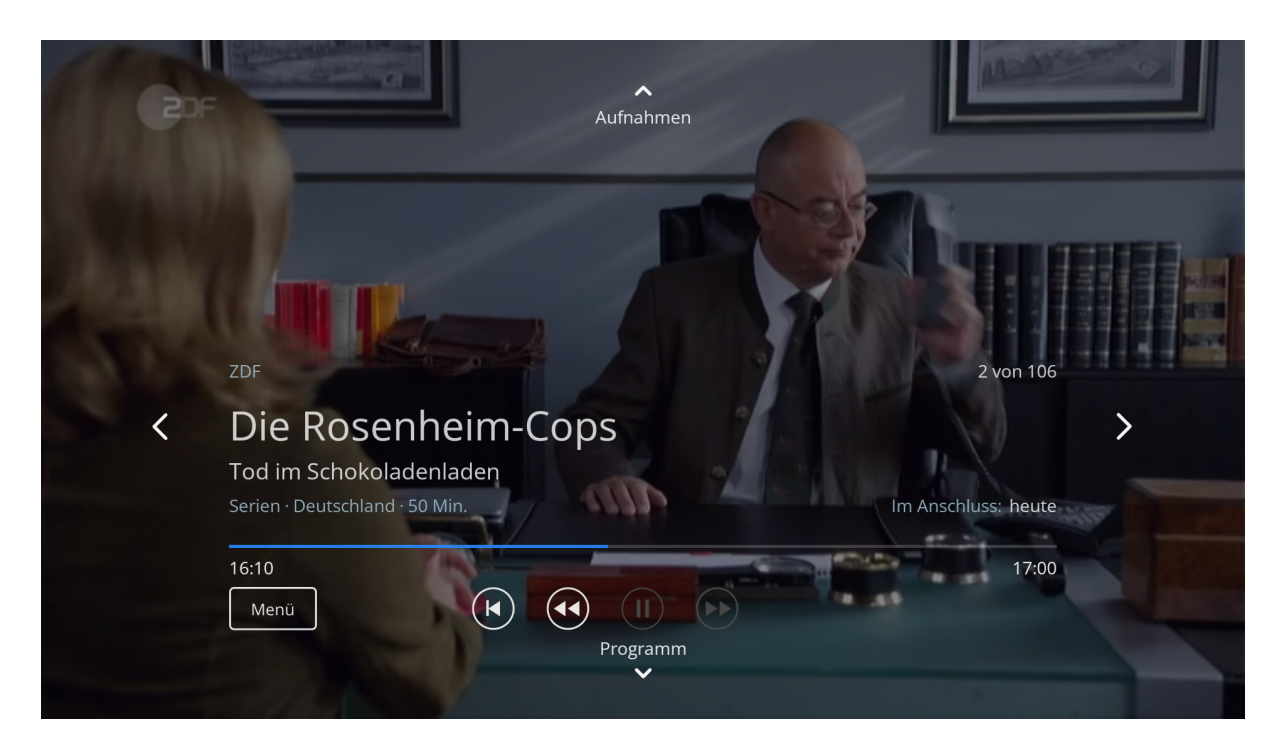

#### Links zu weiteren Themen:

- [Weitere Einstellungen](#page-24-3)
- [Einrichtung der Fernbedienung](#page-21-0)
- [Unterschied waiputhek und Mediatheken](#page-31-2)
- [Apps installieren](#page-34-1)
- [Fragen & Antworten](#page-36-1)

### **1.4. Sicherheitshinweise**

#### **Warnung:**

Der waipu.tv 4K Stick ist nach dem neuesten Stand der Technik und unter Einhaltung aller relevanten Sicherheitsvorschriften gebaut. Dennoch gibt es Restgefahren im Umgang mit dem Produkt. Um diese Restgefahren zu vermeiden, beachten Sie die Sicherheitshinweise in dieser Gebrauchsanleitung. Für Schäden bei Missachtung dieser Gebrauchsanleitung übernimmt der Hersteller keine Haftung.

#### **Bestimmungsgemäße Verwendung**

Der waipu.tv 4K Stick ist ein Zusatzgerät für den Fernseher, um TV, Mediatheken und Apps über das Internet zu empfangen und zu nutzen. Der Stick wird über einen HDMI-Anschluss mit dem Fernsehgerät verbunden.

- Das Produkt darf nicht baulich oder auf andere Weise verändert werden. Für Veränderungen am Produkt übernimmt der Hersteller keine Haftung.
- Alle nicht aufgeführten Verwendungen gelten als nicht bestimmungsgemäße Verwendung und können zu schweren Personen- und Sachschäden führen. In dem Fall übernimmt der Hersteller keine Haftung.

#### <span id="page-9-0"></span>**Bitte beachten Sie folgende Sicherheitshinweise**

- Vermeiden von elektrischen Schlägen: Setzen Sie den Stick nie Feuchtigkeit aus und schließen Sie den Stick nicht bei einem Gewitter an.
- Verwenden Sie ausschließlich Batterien des Typs AAA-Alkaline.
- Der waipu.tv 4K Stick ist ausschließlich für den Gebrauch in geschlossenen Räumen vorgesehen. Verwenden Sie das Produkt nicht im Freien.
- Platzieren Sie den Stick an einer gut durchlüfteten Stelle zur Vermeidung von Überhitzung.
- Wenn Stick oder Netzteil nicht wie gewohnt funktionieren, zu heiß zum Berühren werden oder ungewöhnliche Geräusche oder Gerüche wahrgenommen werden, trennen Sie den Netzstecker sofort von der Stromquelle.
- Verwenden Sie den Stick nicht in der Nähe von Wärmequellen oder unter direkter Sonneneinstrahlung. Vermeiden Sie die Nähe von elektrischen Geräten, die motoroder magnetbedingte Störungen verursachen.
- Prüfen Sie das Netzteil sowie die Anschlusskabel regelmäßig auf Schäden.

# **2. Erstinstallation**

### <span id="page-10-0"></span>**2.1. Stick anschließen und starten**

Bevor Sie den Stick anschließen, legen Sie die Batterien auf der Rückseite der Fernbedienung ein. Nehmen Sie dafür die Abdeckung ab und stellen sicher, dass Sie die Batterien stets so einlegen, dass der Pluspol und der Minuspol in die korrekte Richtung weisen. Ein falsches Einsetzen der Batterien birgt Gefahren.

Nachdem Sie die Batterien eingelegt haben, verbinden Sie den waipu.tv 4K Stick mit Ihrem Fernseher wie auf dem folgenden Schaubild dargestellt:

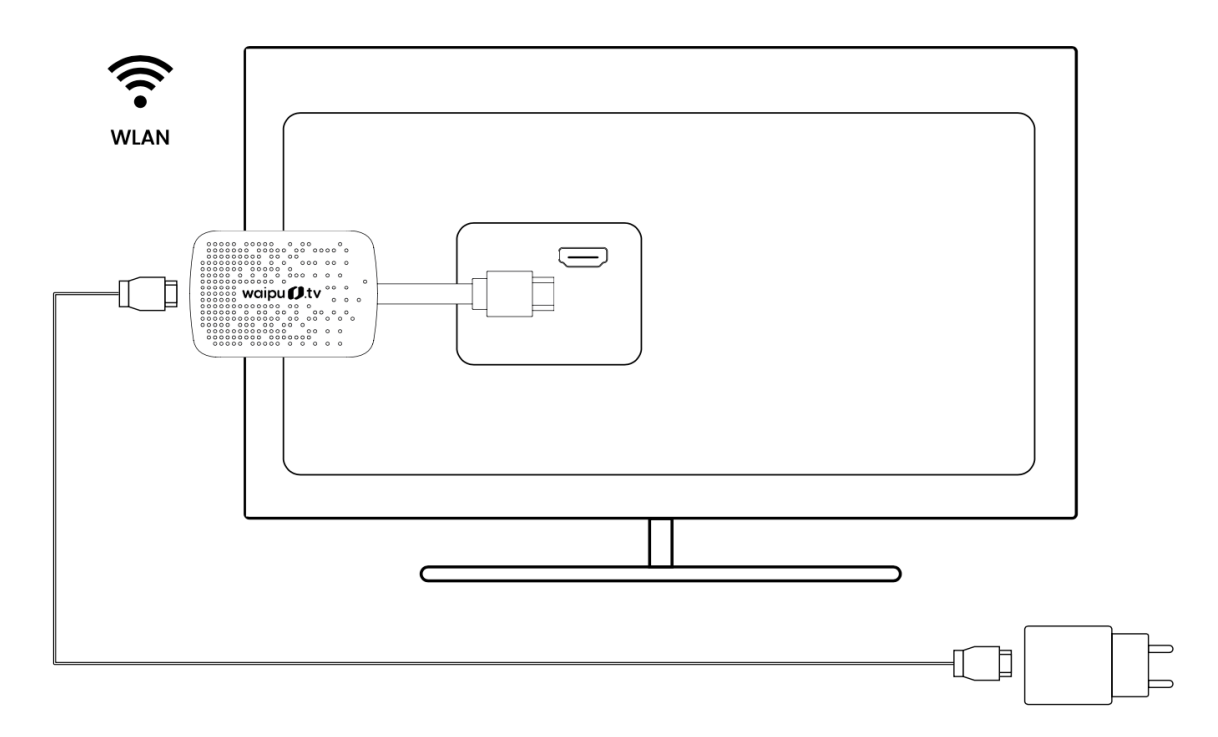

- 1. Verbinden Sie das USB-Kabel (1) mit dem USB-C-Anschluss (2) des Sticks und dem mitgelieferten Netzteil (3). Stecken Sie das Netzteil in eine Steckdose.
- 2. Stecken Sie das

Schalten Sie anschließend Ihren Fernseher ein und wählen Sie an Ihrem Fernseher den HDMI-Anschluss als Eingangsquelle, an dem der Stick angeschlossen ist. Verbinden Sie die Fernbedienung anschließend mit dem waipu.tv 4K Stick.

**Tipp: Da die USB-Anschlüsse der Fernsehgeräte häufig Leistungsschwankungen aufweisen, empfehlen wir, den Stick direkt an einer Steckdose anzuschließen. Nutzen Sie dafür das beigelegte Netzteil.**

Hinweis: Der USB-C-Anschluss kann nicht verwendet werden, um den Stick mit einem Computer oder anderen Geräten zu verbinden.

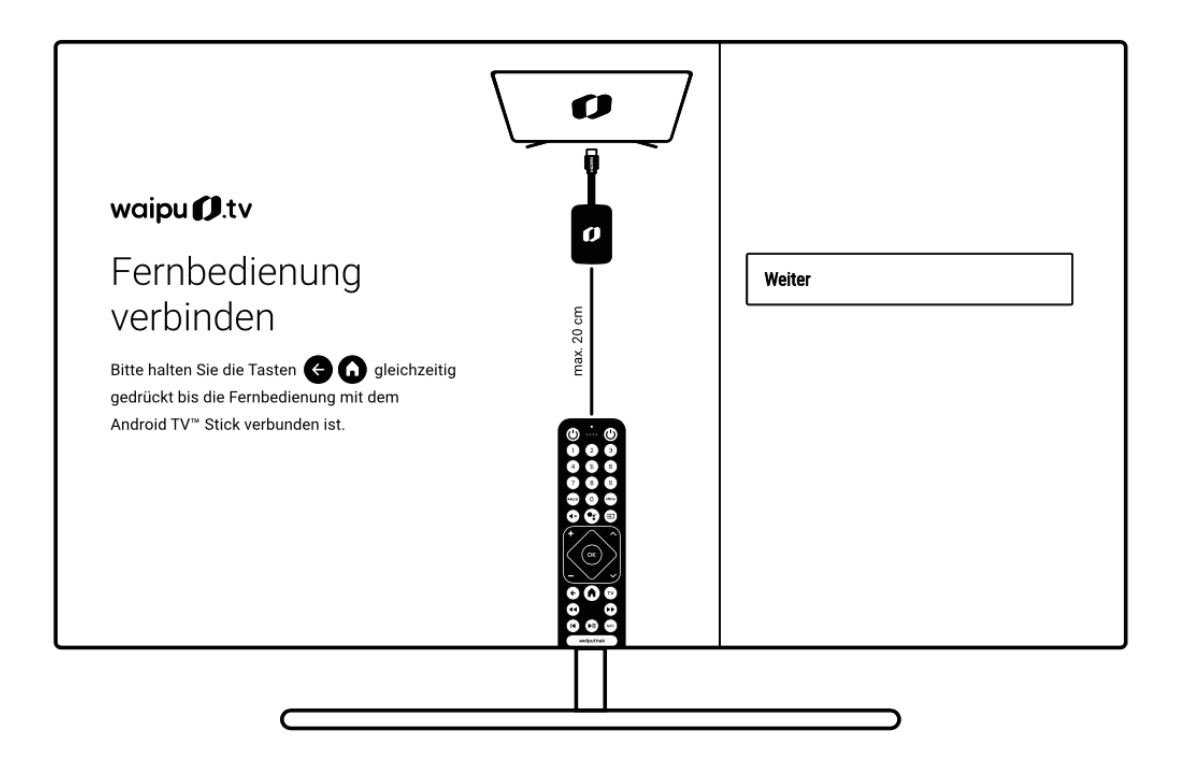

### <span id="page-11-0"></span>**2.2. Fernbedienung verbinden**

Bei der erstmaligen Benutzung verbinden Sie die Fernbedienung zunächst mit dem waipu.tv 4K Stick. Befolgen Sie dazu die Anleitung auf dem Bildschirm.

- 1. Fernbedienung max. 20 cm neben den Stick halten
- 2. Zurück  $\left(\leftarrow\right)$  und Home-Taste  $\bigcap$  gleichzeitig drücken
- 3. Warten bis die Fernbedienung rot blinkt.
- 4. Tasten loslassen und warten
- 5. Sobald die Schaltfläche "Weiter" (rechte Seite) auf Blau wechselt, ist die Fernbedienung verbunden.
- 6. Klicken Sie auf  $(\infty)$ , um die Einrichtung des Sticks fortzusetzen.

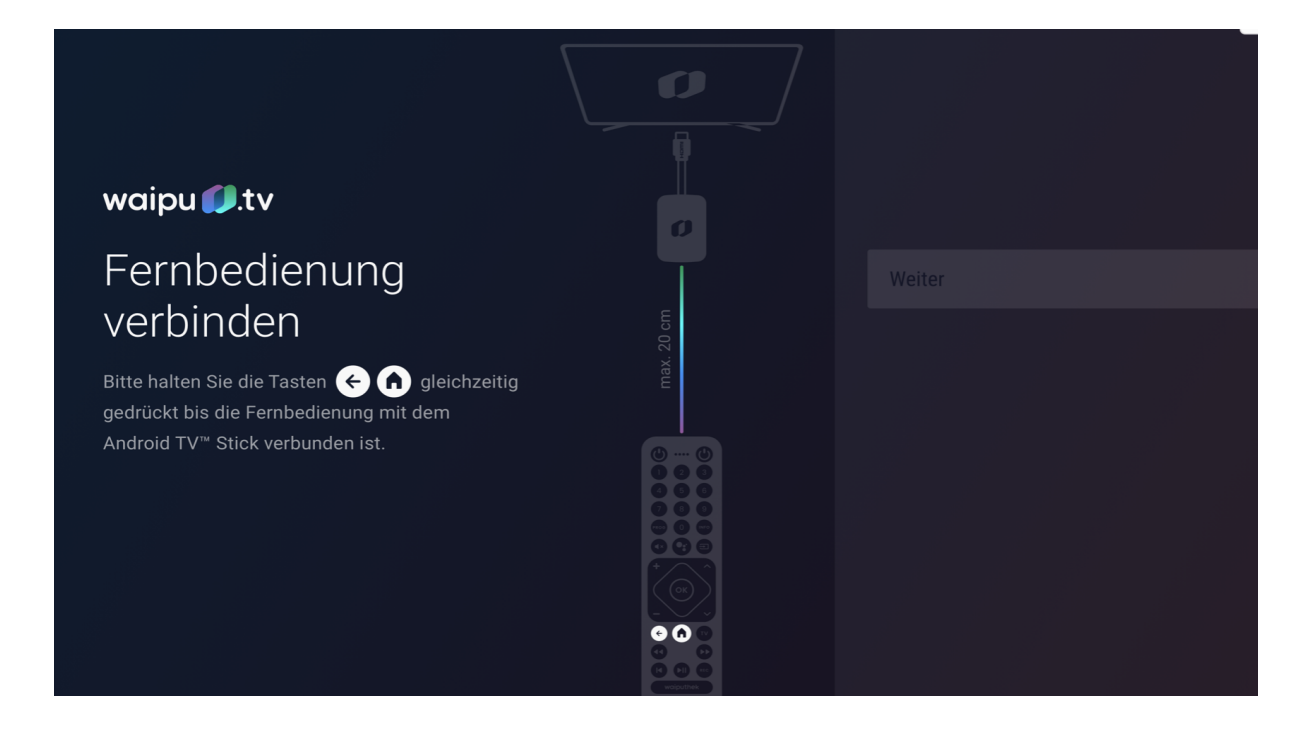

Hinweis: Sollte die Fernbedienung aufhören zu blinken, ohne dass die Verbindung zustande gekommen ist, prüfen Sie den Punkt [2.1. Stick anschließen & starten](#page-11-0) und wiederholen Sie dann den Vorgang.

Weitere Hinweise finden Sie unter [2.8. Einrichtung der Fernbedienung](#page-21-0)

### <span id="page-12-0"></span>**2.3. Sprache wählen**

Im Einrichtungsprozess haben Sie die Möglichkeit, sich für eine Sprache zu entscheiden. Die von Ihnen ausgewählte Sprache findet sich in sämtlichen Systemkomponenten von Android TV, wie z.B. den Einstellungen wieder. Sie können diese Einstellung selbstverständlich nachträglich in den Einstellungen ändern. Unsere waipu.tv App, sowie die Sprache von 3. Anbieter Apps bleiben von dieser Einstellung unberührt.

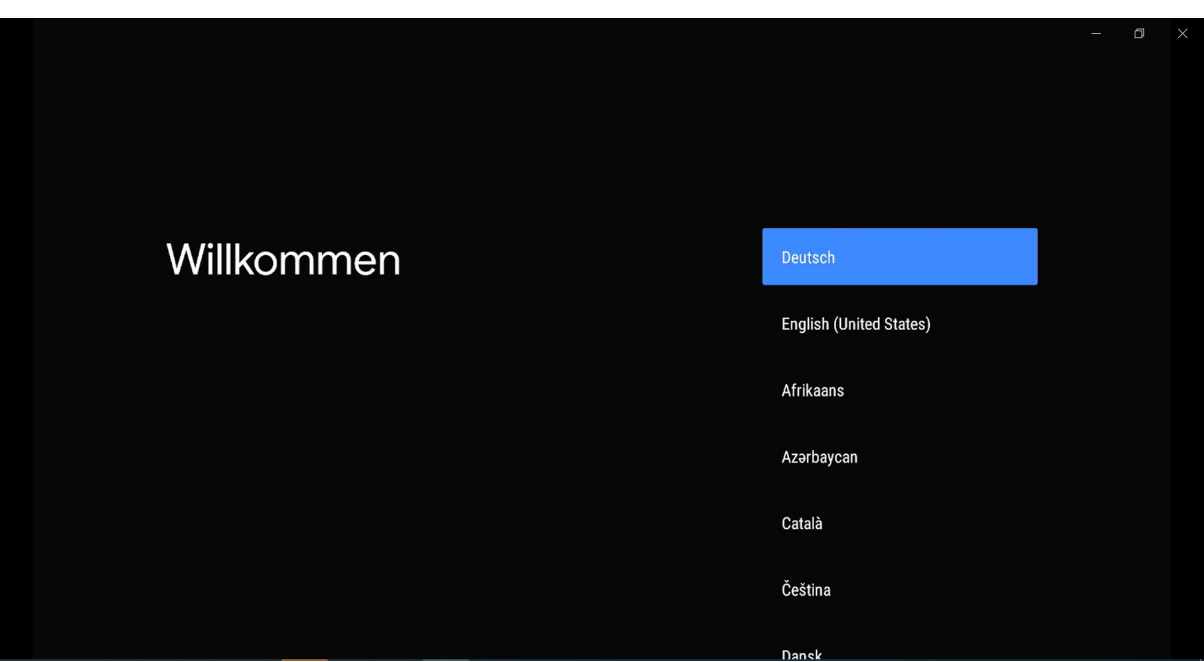

Sollten Sie die Sprache nachträglich ändern wollen, gehen Sie wie folgt vor:

● Einstellungen > Geräteeinstellungen > Sprache

### <span id="page-13-0"></span>**2.3. Einrichtung über Android Device**

Das Betriebssystem des waipu.tv 4K ist Android TV, ein Produkt von Google. Sollten Sie ein Android-Smartphone besitzen, haben Sie die Möglichkeit, die Google Einstellungen wesentlich schneller in der Einrichtung Ihres waipu.tv 4K Sticks damit durchzuführen. Wählen Sie dafür "Weiter" und befolgen Sie die Schritte auf Ihrem Android Smartphone. Sie haben allerdings auch die Möglichkeit, dies mit "Überspringen" zu umgehen. Sie können den Google Login auch über die Stick Oberfläche durchführen, oder komplett überspringen.

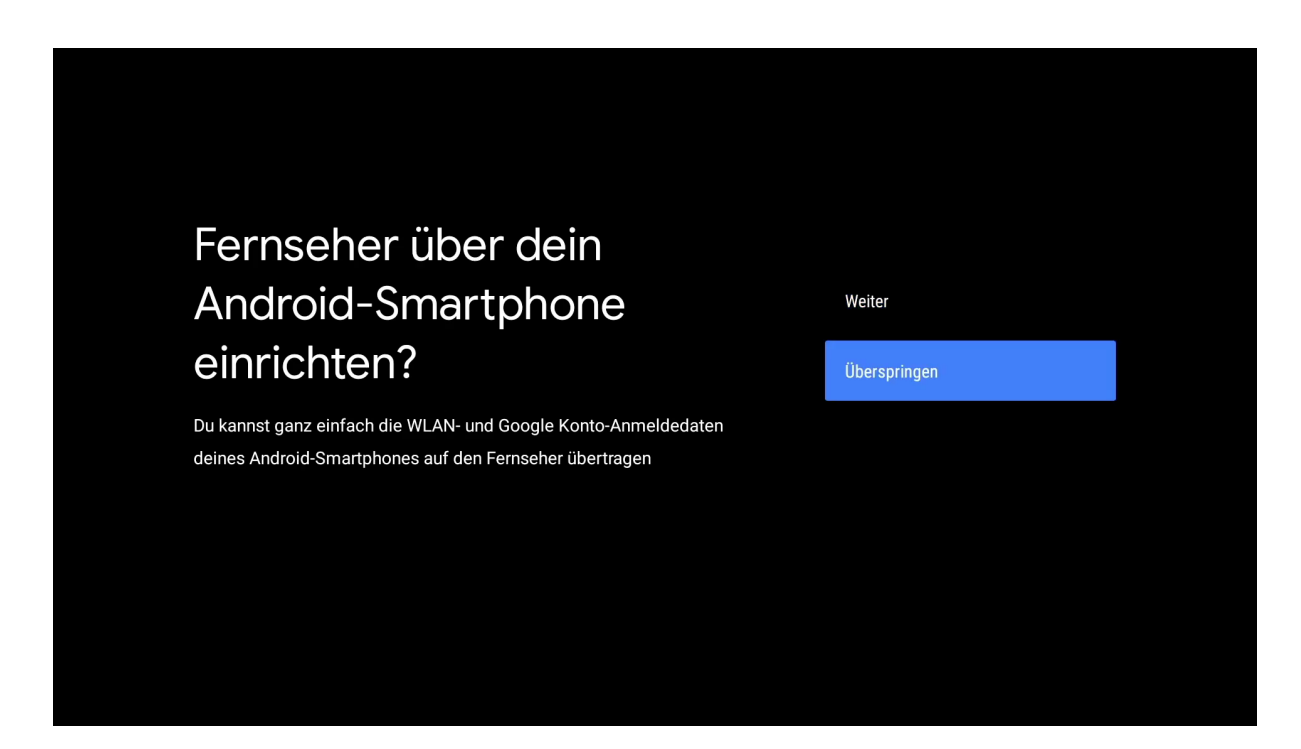

### <span id="page-14-0"></span>**2.4. Anmeldung WIFI**

Um den waipu.tv 4K Stick nutzen zu können, ist eine Internetverbindung nötig. Dafür verbinden Sie sich mit Ihrem WIFI-Router. Dazu wählen Sie in der Liste Ihren Router aus und geben Ihr dazugehöriges Passwort ein. Falls Sie das Passwort nicht wissen, finden Sie es in der Regel auf der Unter- oder Rückseite Ihres WLAN-Routers. Für den Empfang eines HD-Signals auf dem waipu.tv 4K Stick empfehlen wir einen Internetanschluss mit mindestens 16 Mbit/s, für den Empfang von SD mindestens 6 Mbit/s.

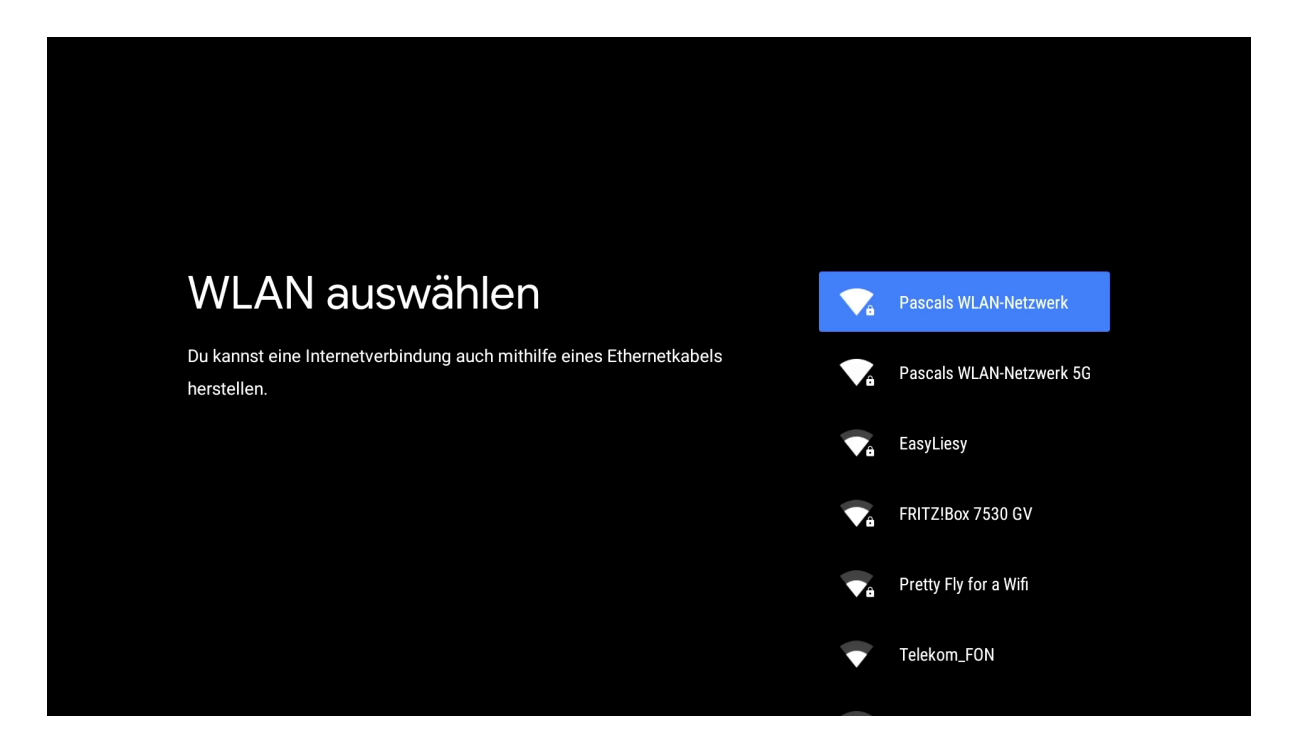

Hinweis: Es wird empfohlen den 5GHz Frequenzbereich zu nutzen, da dieser weniger anfällig für Störungen ist. Außerdem ist es möglich, den waipu.tv 4K Stick über unseren waipu.tv Ethernet Adapter kabelgebunden mit dem Internet zu verbinden. Sie können diese unter dem folgenden Link erwerben:

<https://amzn.to/41a3rZ7>

Weitere Hinweise zu eventuellen WIFI-Problemen finden Sie unter: [4.1. Wlan Probleme](#page-37-0)

### <span id="page-15-0"></span>**2.5. Anmeldung Google Play Store**

Um alle zusätzlichen Features wie Google Sprachsteuerung, Google Assistent und den Google Play Store nutzen zu können, müssen Sie sich mit ihrem Google Account einloggen bzw. registrieren.

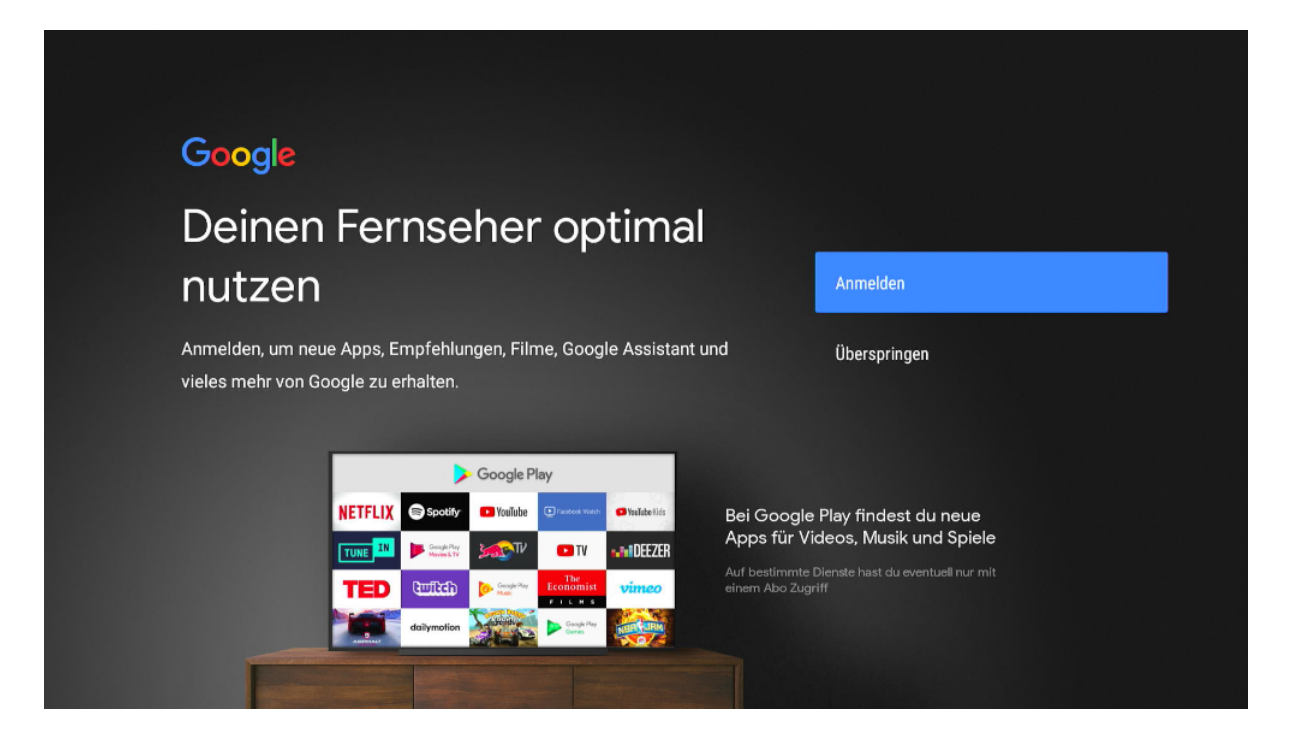

Eine Registrierung bzw. Anmeldung ist allerdings nicht nötig, um die vorinstallierten Apps nutzen zu können. Diese sind waipu.tv, Netflix, YouTube, ARD Mediathek und ZDF Mediathek und Amazon Prime. Für den Download aller weiteren Apps benötigen Sie allerdings ein Google Konto. Sie können sich entweder über die Google Playstore auf dem Stick, oder unter dem folgenden Link einen Google Account erstellen:

<https://accounts.google.com/signup>

Weitere Hinweise zum Installieren von weiteren Apps finden Sie unter: [3.5.1. Apps](#page-34-1)  [installieren](#page-34-1)

#### <span id="page-16-0"></span>**2.6. Android TV Set-Up**

Unabhängig davon, ob Sie die zusätzlichen Google bzw. Android TV Features nutzen möchten, ist es nötig, dass Sie die Nutzungsbedingungen lesen und bestätigen.

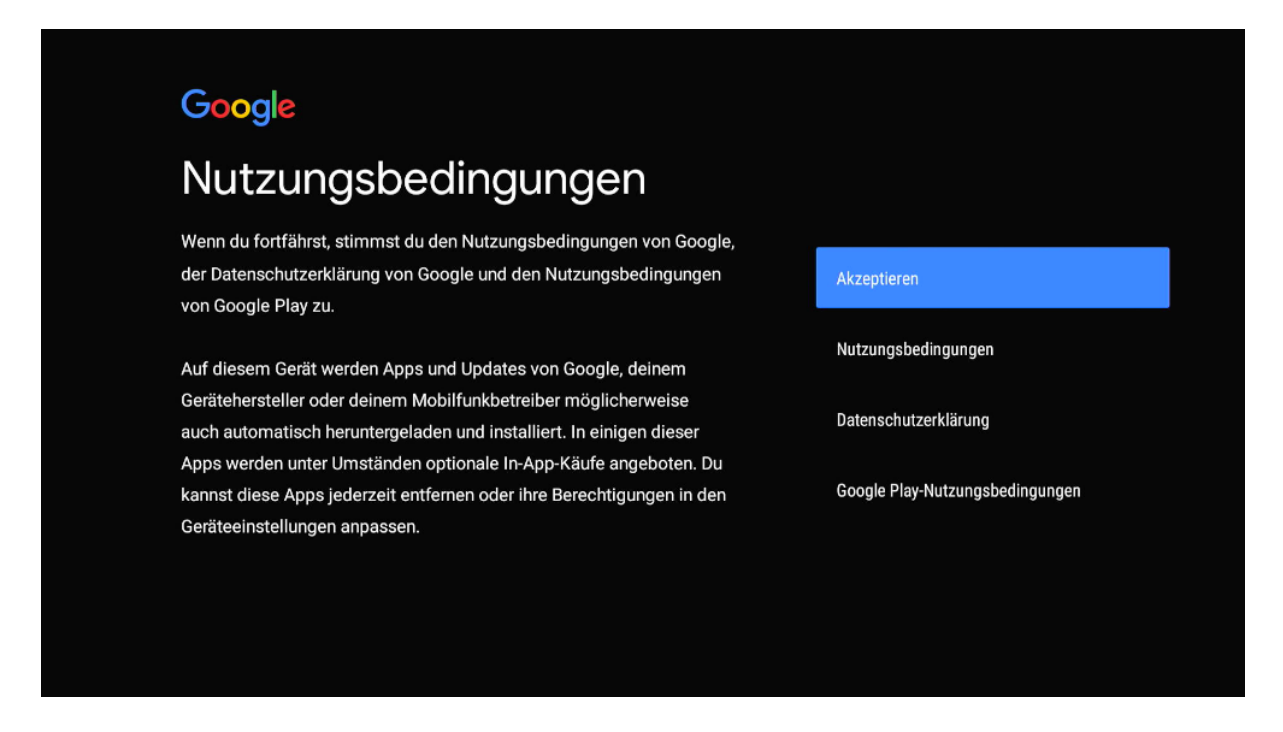

Darüber hinaus können Sie im anschließenden Schritt die Google-Dienste wie z.B. die Verwendung des Standorts akzeptieren.

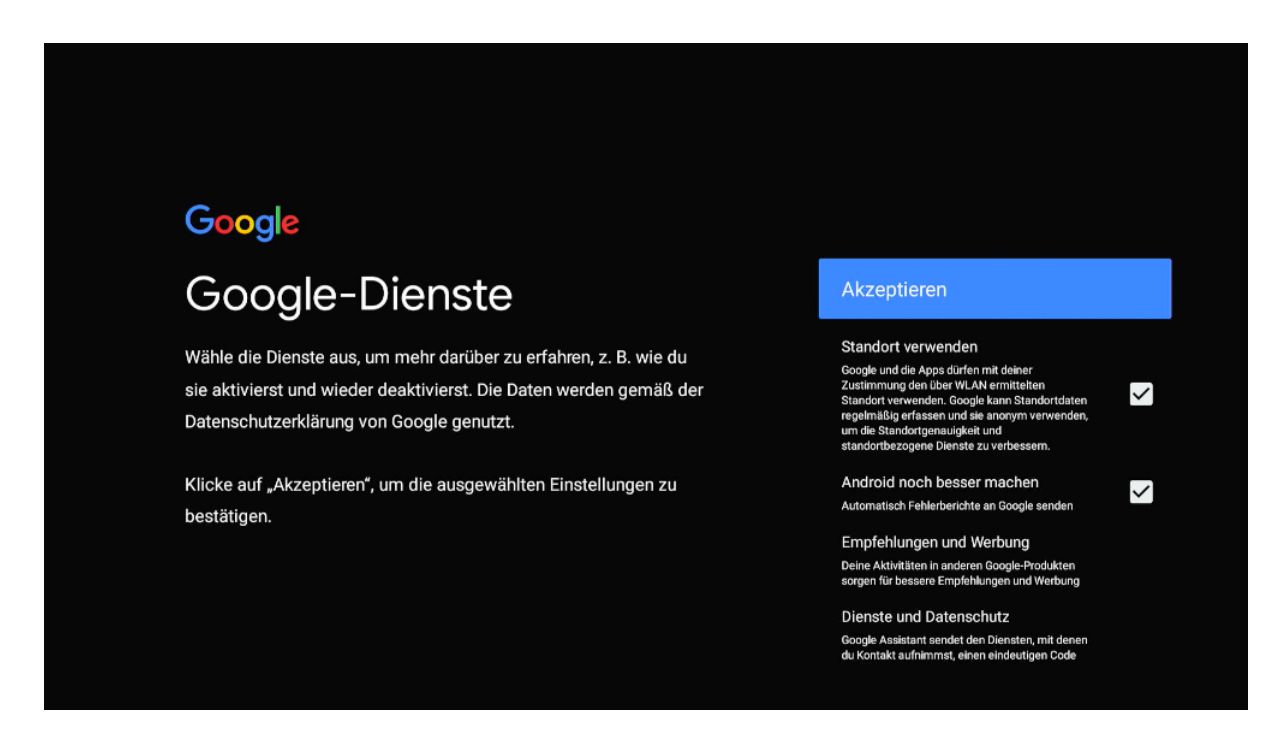

Anschließend überprüft ihr waipu.tv 4K Stick, ob ein Firmware-Update verfügbar ist.

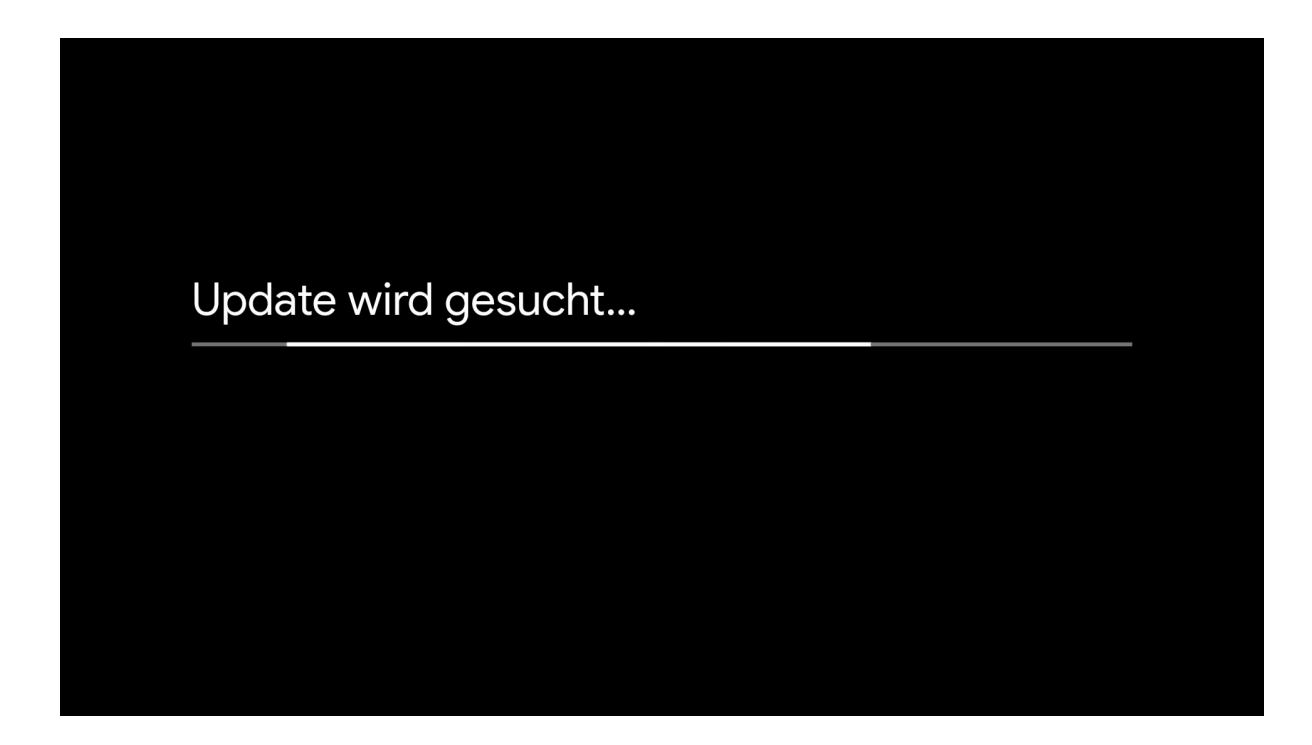

<span id="page-17-0"></span>Ist dies der Fall, wird die aktuelle Software im ersten Schritt heruntergeladen und im zweiten Schritt installiert.

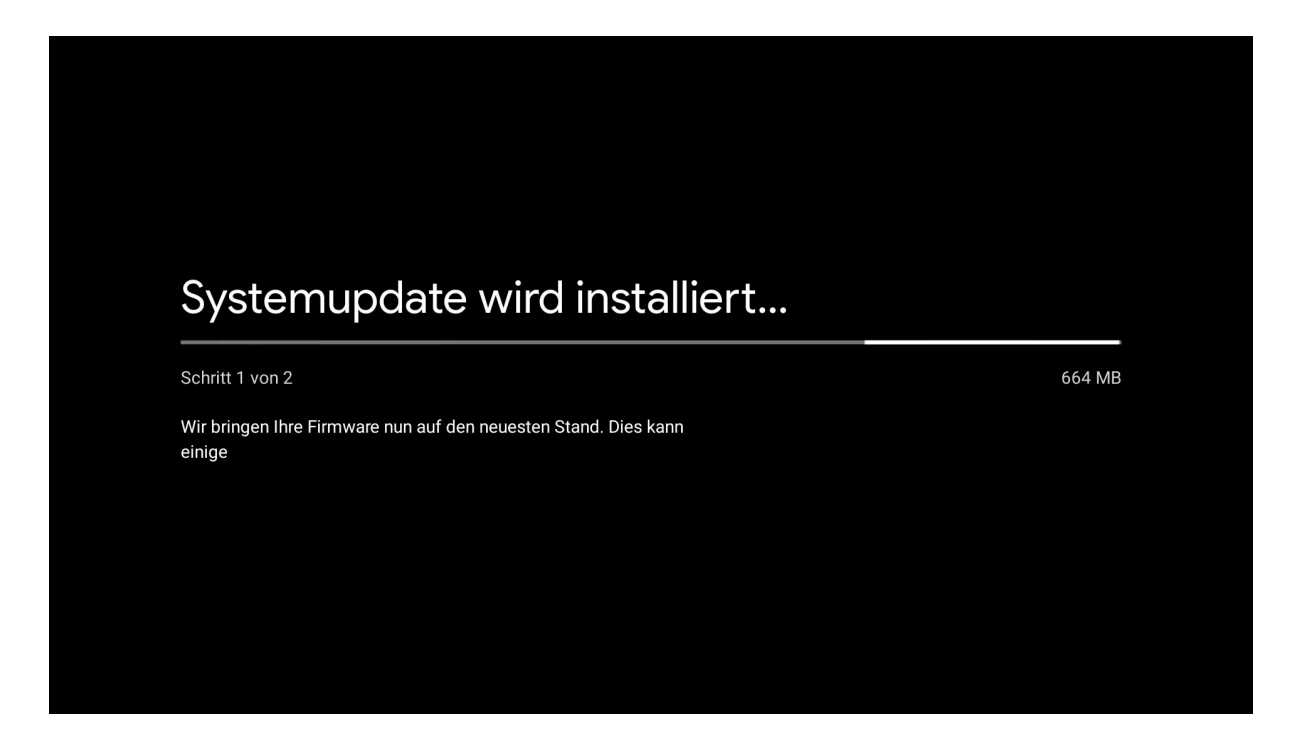

### **2.7. Energiesparmodus**

Der nächste Schritt im Einrichtungsprozess ist die Auswahlmöglichkeit zum Energiesparmodus. Wenn Sie sich dafür entscheiden, den Energiesparmodus einzustellen, hat der waipu.tv 4K Stick im Standby einen Energieverbrauch von unter 0,5 Watt. Wählen Sie dafür "An" aus. Die Konsequenz ist, dass der waipu.tv 4K Stick im ausgeschalteten Zustand

die Verbindung zum WIFI Router einschränkt und beim erneuten Start die WIFI Verbindung neu stabilisieren muss. Dadurch dauert der z.B. Start in der Regel länger. Sie können den Energiesparmodus jederzeit nachträglich in den Einstellungen ändern. Gehen Sie dafür wie folgt vor:

● Einstellungen > Geräteeinstellungen > Energiesparmodus > Energiesparmodus > An vs. Aus

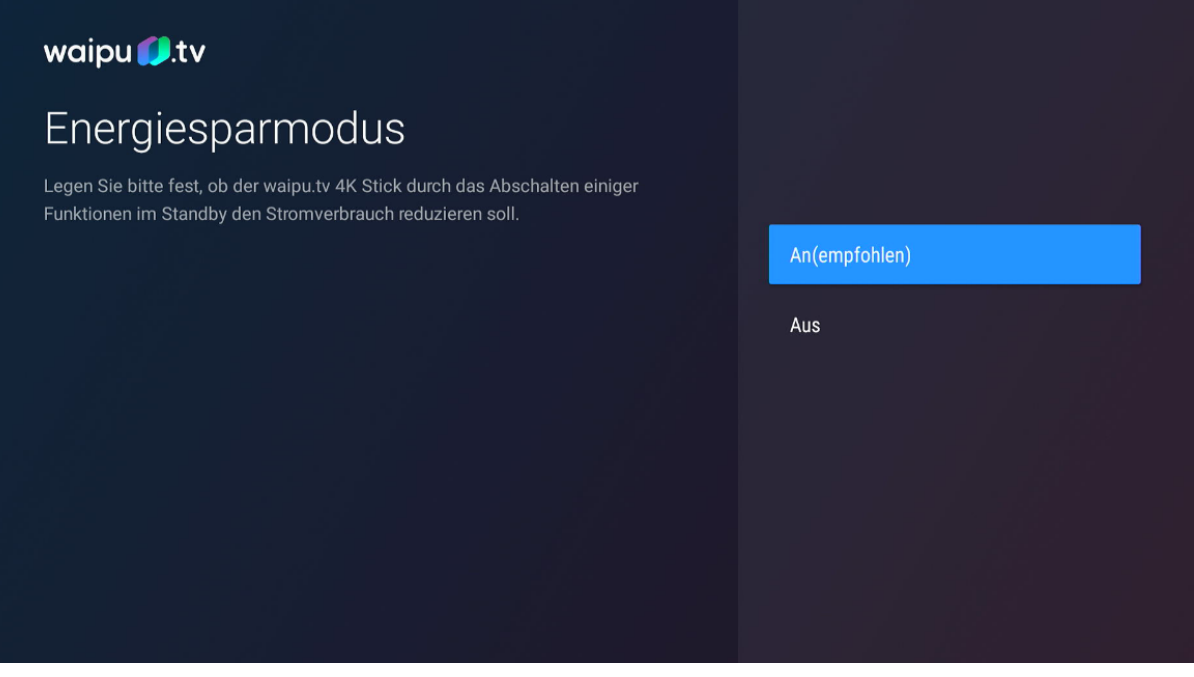

Hinweis: Es wird darüber hinaus empfohlen, den waipu.tv 4K Stick nachts nicht komplett vom Strom zu trennen, da der waipu.tv 4K Stick auch nachts Updates durchführt. Diese Updates müssen sonst tagsüber durchgeführt werden und führen zu Wartezeiten, in denen z.B. die waipu.tv App zeitweise nicht genutzt werden kann.

### <span id="page-18-0"></span>**2.8. Anmeldung waipu.tv**

a. Zur Nutzung von waipu.tv Inhalten benötigen Sie einen waipu.tv Account. Falls Sie bereits einen Account haben, können Sie sich über "Kunden-Login" mit E-Mail-Adresse und Passwort anmelden. Eine noch einfachere Möglichkeit, sich einzuloggen ist unser sogenannter Magic Login. Über unsere waipu.tv Smartphone App, welche im Apple App Store und Google Play Store verfügbar ist, können Sie sich unter "Mein Konto" einloggen und sich jederzeit auf anderen Geräten per Magic Login einloggen. Die Geräte müssen sich dafür nur im selben WLAN Netzwerk befinden.

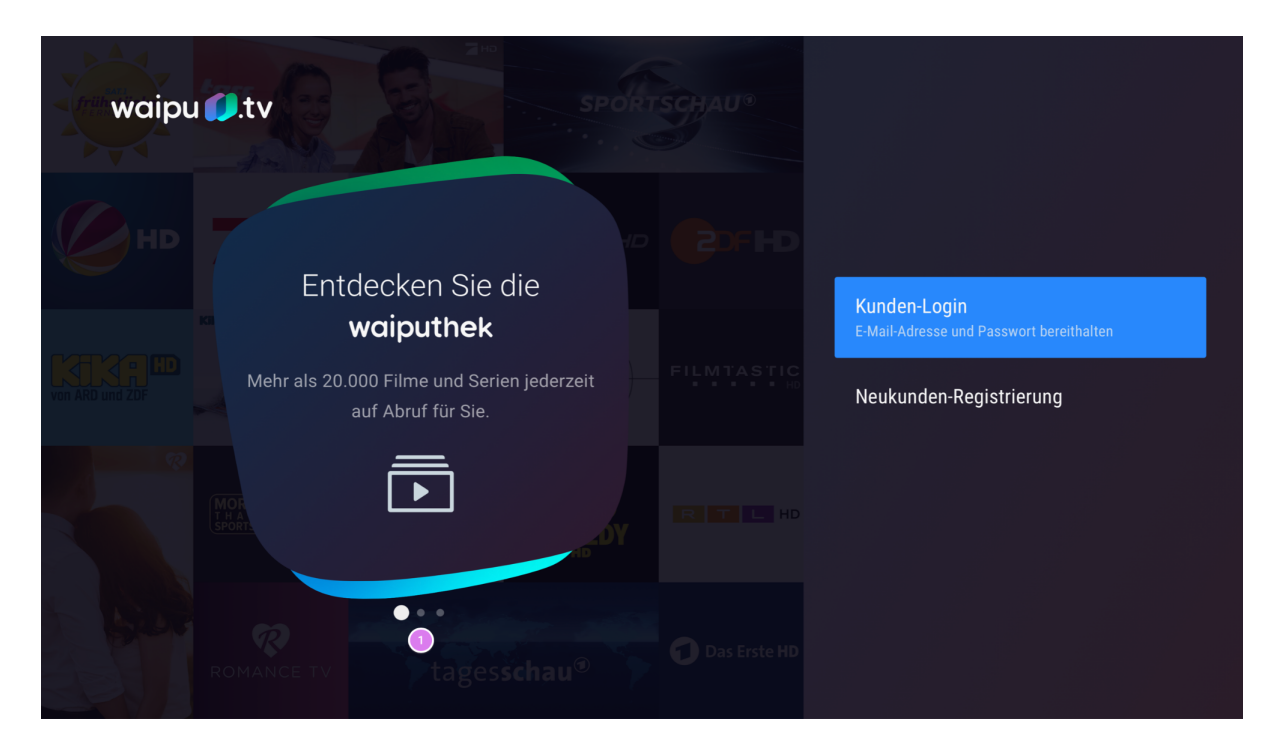

b. Sollten Sie noch keinen waipu.tv Account besitzen, können Sie sich über "Neukunden-Registrierung" einfach in nur zwei Schritten einen neuen Account erstellen.

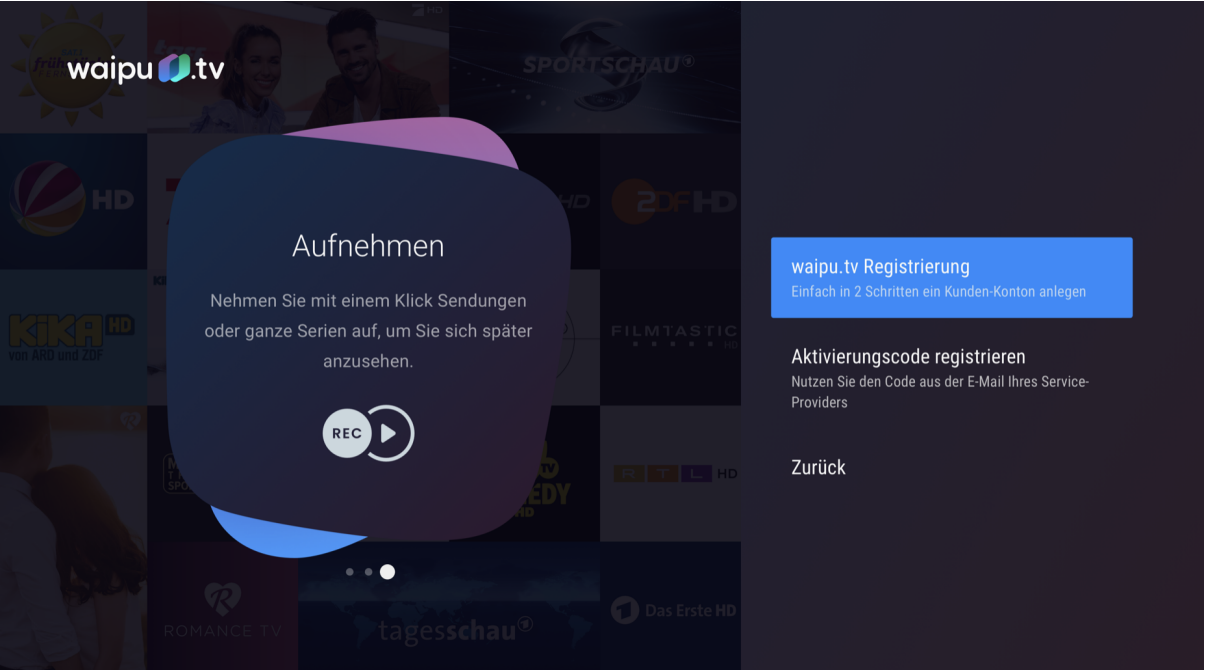

c. Sollten Sie waipu.tv Kunde durch einen unserer Partner sein, so wählen Sie "Aktivierungscode aktivieren" und scannen Sie den QR-Code z.B. mit Ihrer Smartphone Kamera. Anschließend können Sie Ihren Aktivierungscode eingeben und sich registrieren. Sie werden anschließend automatisch auf Ihrem waipu.tv 4K Stick eingeloggt.

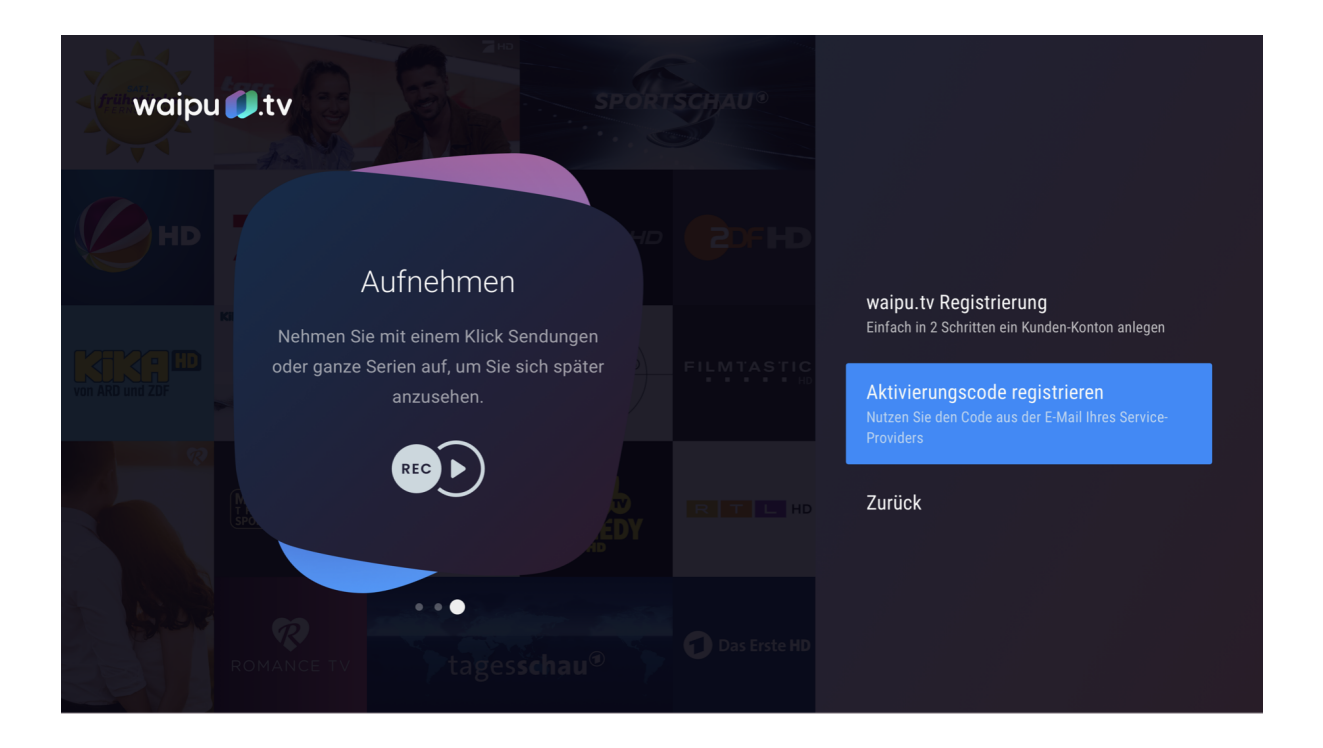

### <span id="page-20-0"></span>**2.9. Einrichtung der Fernbedienung**

Die Fernbedienung Ihres waipu.tv 4K Sticks unterstützt das sogenannte Smart RCU Feature. Das bedeutet, dass die Stick-Fernbedienung in der Lage ist, bestimmte Funktionen des Fernsehers zu steuern. Diese drei Funktionen sind das Wechseln des Eingangssignals, die Regelung der Lautstärke und das Ein- und Ausschalten. Dafür muss die Stick-Fernbedienung an den Fernseher angelernt werden. Folgen Sie den Einstellungen Schritt für Schritt. Falls Sie die Einstellung zu einem späteren Zeitpunkt durchführen möchten, können Sie dies nachträglich in den Geräteeinstellungen tun.

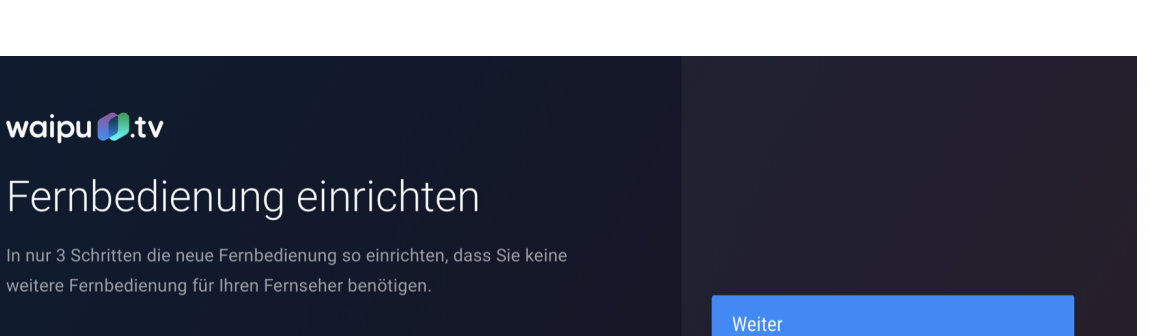

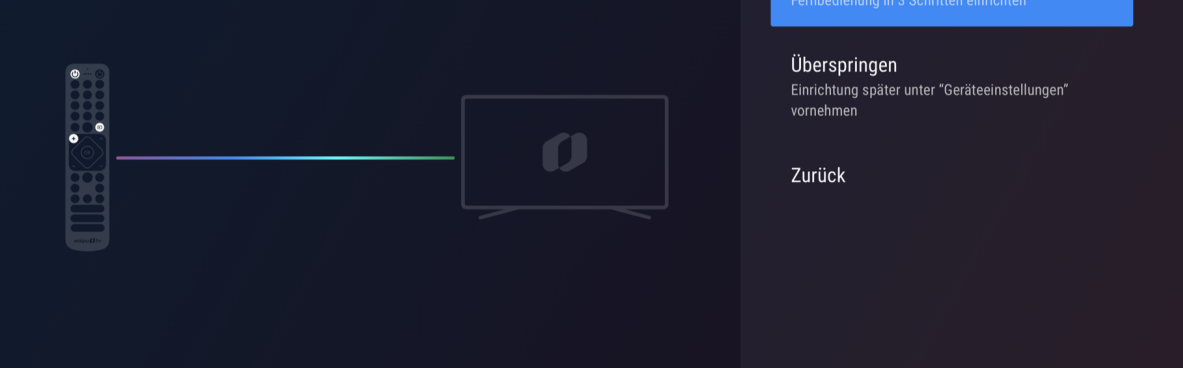

waipu **J**.tv

In nur 3 Schritten die neue Fernbedienung so einrichten, weitere Fernbedienung für Ihren Fernseher benötigen.

<span id="page-21-0"></span>Bestätigen Sie das TV-Gerät mit "Ja". Sollte Ihr TV-Gerät wider Erwarten nicht gefunden werden, wählen Sie "Nein" und suchen manuell nach Ihrem TV-Gerät.

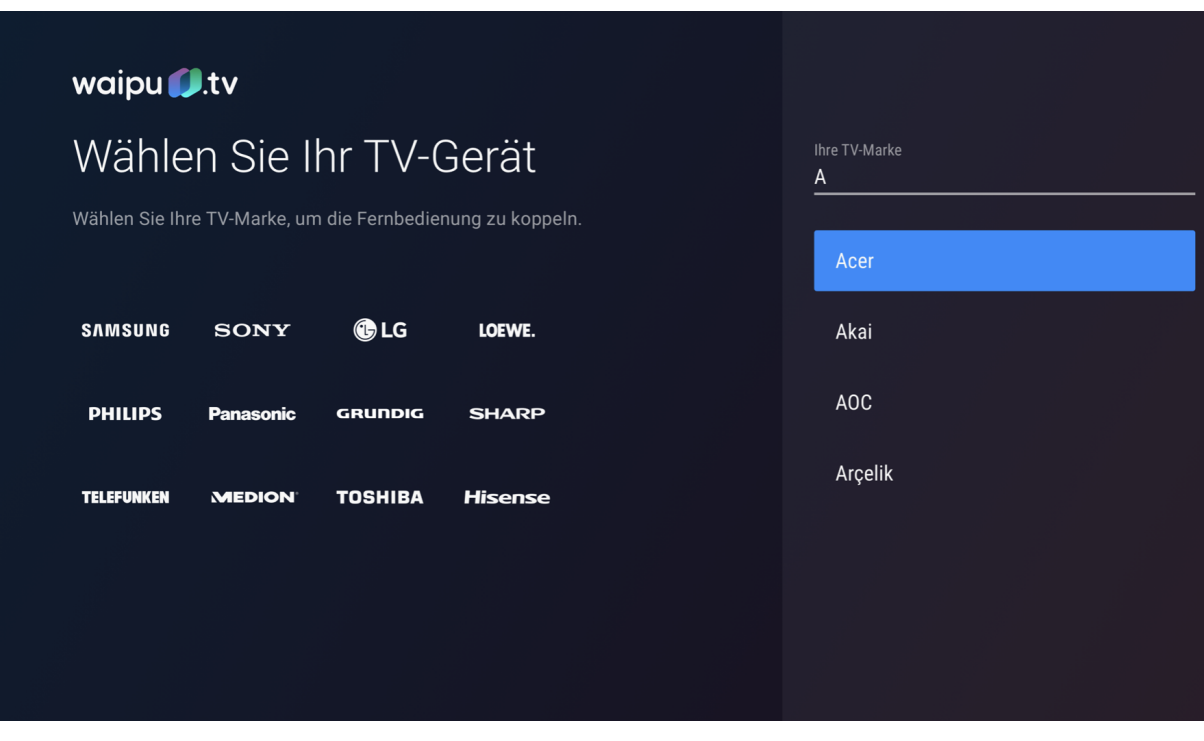

Nachdem Sie Ihr TV-Gerät bestätigt haben, beginnt die Einrichtung der Fernbedienung in drei Schritten. Der erste Schritt ist die Anlernung der TV An/Aus Taste. Nachdem der Ladekreis zu Ende ist, können Sie das Ein- und Ausschalten Ihres TVs testen. Sollte sich Ihr TV danach wider Erwarten nicht einschalten lassen, nutzen Sie Ihre TV-Fernbedienung zum wieder einschalten und wählen Sie "Nein". Testen Sie daraufhin erneut das Ein- und Ausschalten, bis es funktioniert. Sie haben die Möglichkeit, dieses Vorgehen bis zu dreimal zu wiederholen.

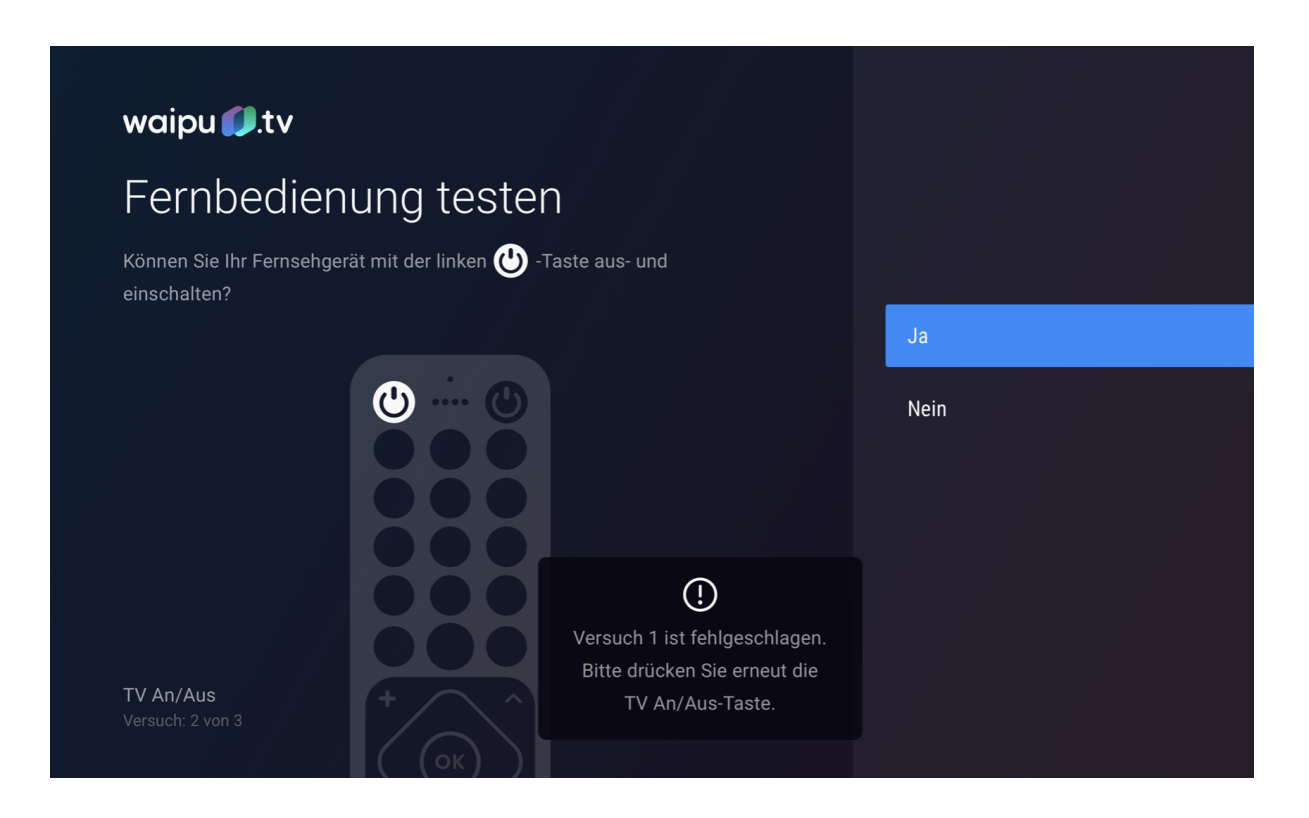

Der zweite Schritt ist die Anlernung der Lautstärkesteuerung. Nachdem der Ladekreis zu Ende ist, können Sie die Steuerung der Lautstärke testen. Sollte sich die Lautstärke Ihres TVs nicht ändern lassen, wählen Sie "Nein". Testen Sie daraufhin erneut das Steuern der Lautstärke, bis es funktioniert. Sie haben die Möglichkeit, dieses Vorgehen bis zu dreimal zu wiederholen.

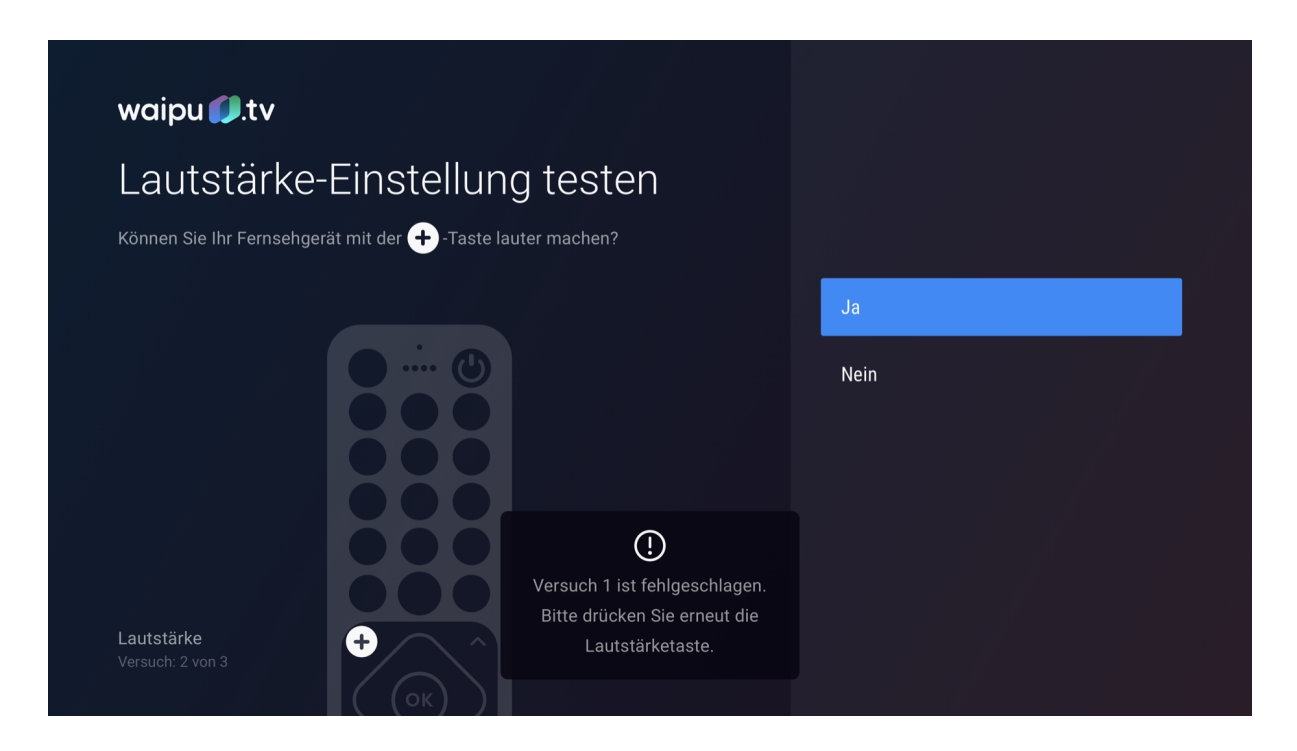

Der dritte und letzte Schritt in der Einrichtung der Fernbedienung ist die Anlernung des TV-Eingangs. Nachdem der Ladekreis zu Ende ist, können Sie die Änderung des TV-Eingangs testen. Sollte sich der Eingang Ihres TVs nicht ändern lassen, wählen Sie "Nein". Testen Sie daraufhin erneut das Ein- und Ausschalten, bis es funktioniert. Sie haben die Möglichkeit, dieses Vorgehen bis zu dreimal zu wiederholen.

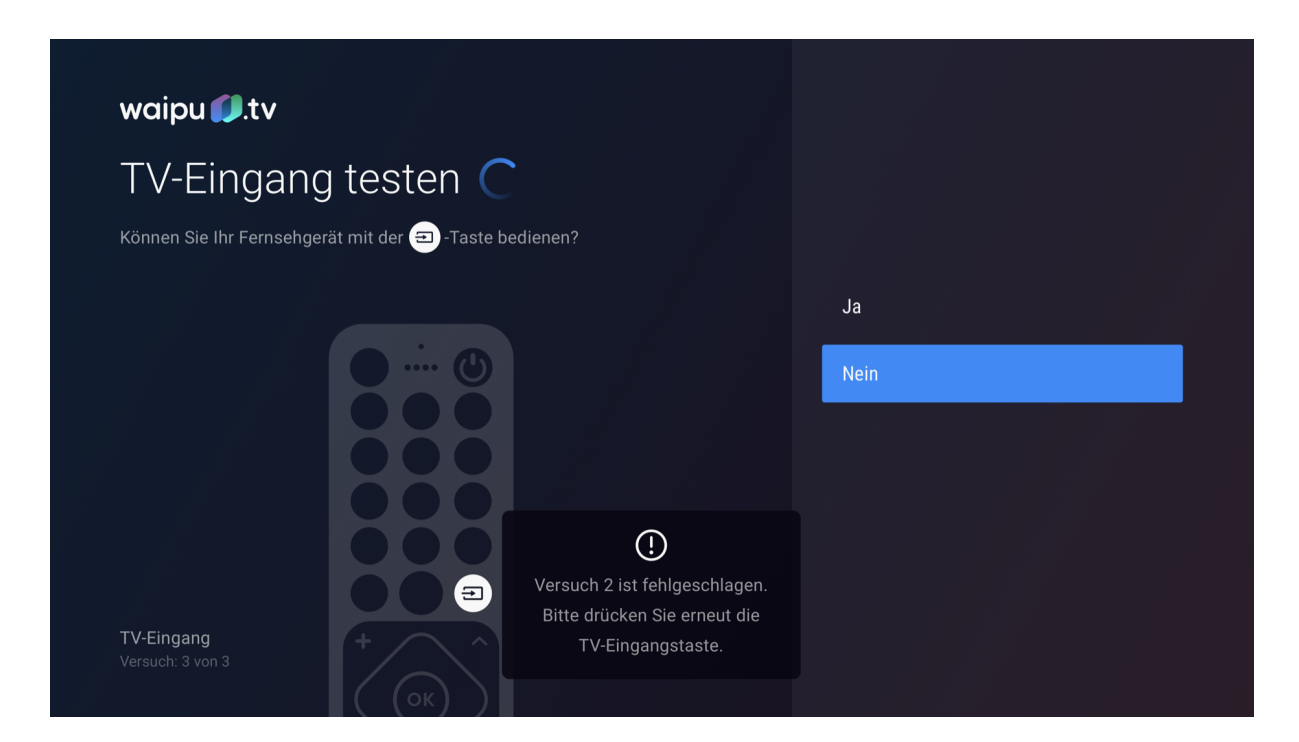

<span id="page-24-0"></span>Sollten die ersten drei Versuche fehlschlagen, haben Sie die Möglichkeit, bis zu 12 weitere Codes zu testen. Wählen Sie dafür anschließend "Erneut versuchen" aus und bestätigen Sie mit "OK".

### **2.10. Weitere Einstellungen**

Über die grundsätzlichen Einstellungen hinaus haben Sie die Möglichkeit in den Einstellungen nachträglich Anpassungen durchzuführen.

Zum einen bietet der waipu.tv 4K Stick die Möglichkeit automatisch mit Fernsehen, sprich Live TV zu starten. Standardmäßig ist eingestellt, dass der waipu.tv 4K Stick auf dem Startbildschirm startet. Falls Sie diese Änderung vornehmen möchten gehen Sie wie folgt vor:

● Einstellungen > Startansicht > Startbildschirm vs. Fernsehen

Des Weiteren ist es möglich, den Bildschirmschoner des waipu.tv 4K Sticks aus drei vorinstallierten Bildschirmschonern zu ändern.

Falls Sie diese Änderung vornehmen möchten gehen Sie wie folgt vor:

● Einstellungen > Geräteeinstellungen > Bildschirmschoner

Für weitere Einstellungsmöglichkeiten und Hilfen besuchen Sie: [Fragen & Antworten](#page-36-1)

# <span id="page-24-3"></span>**3. Funktionen & Bedienung**

### <span id="page-24-1"></span>**3.1. Menü Programm**

#### <span id="page-24-2"></span>**3.1.1. Programmübersicht / Guide**

Die Programmübersicht ist dafür gedacht, um Ihnen die Organisation, Information und Auswahl von Live TV Inhalten zu erleichtern. Sie erreichen die Programmübersicht entweder über die Startseite, indem Sie in der Menüleiste "Programm" auswählen oder über die Fernbedienung, indem Sie die Taste  $\left( \rho_{\text{reco}} \right)$  drücken. Sie finden auf der linken Seite in der Programmübersicht alle ihre Live TV Programme, welche Sie über die Favoriten individuell konfigurieren können. Wählen Sie einen Sender mit "OK" aus, um ihn entweder als Favoriten zu markieren, oder das Live-Programm zu starten.

Navigieren Sie mit der Navigation der Fernbedienung auf der rechten Seite durch die Programmübersicht und wählen Sie einen Sender mit "OK" aus, um die detaillierten Sendungsdetails zu erhalten, das Programm live zu sehen oder eine Aufnahme zu programmieren.

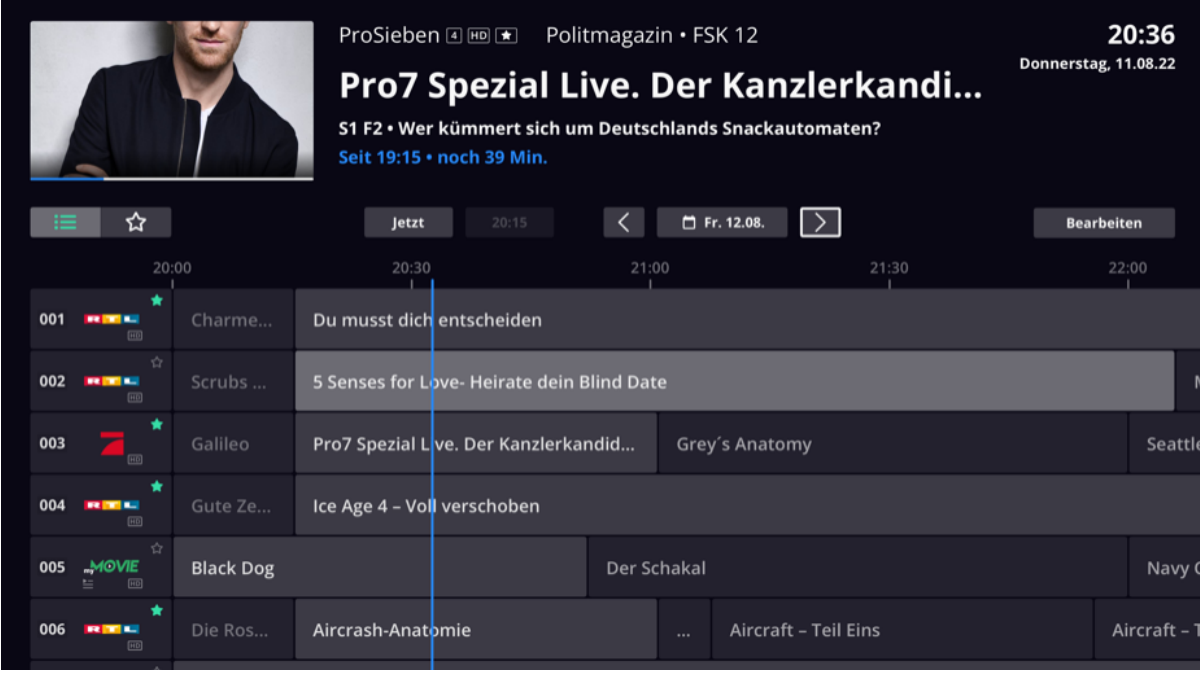

Um das in der Zukunft liegende Programm zu durchsuchen navigieren Sie entweder mit der Navigation der Fernbedienung durch das Programm oder wählen Sie oberhalb des Programms einen genauen Tag und eine genaue Uhrzeit aus, in dem Sie mit der Navigation der Fernbedienung navigieren und mit "OK" bestätigen. Die blaue Linie zeigt Ihnen, wo Sie sich gerade zeitlich befinden.

#### **3.1.1. Favoriten**

Über "Bearbeiten" in der Programmübersicht können Sie ihre individuell favorisierten Sender festlegen und auf diese Weise ihre individuelle Favoritenliste erstellen. Alternativ können Sie im Live TV die (INFO) Taste drücken und über den Punkt "Favorit hinzufügen" den aktuellen Sender zu Ihren Favoriten hinzufügen.

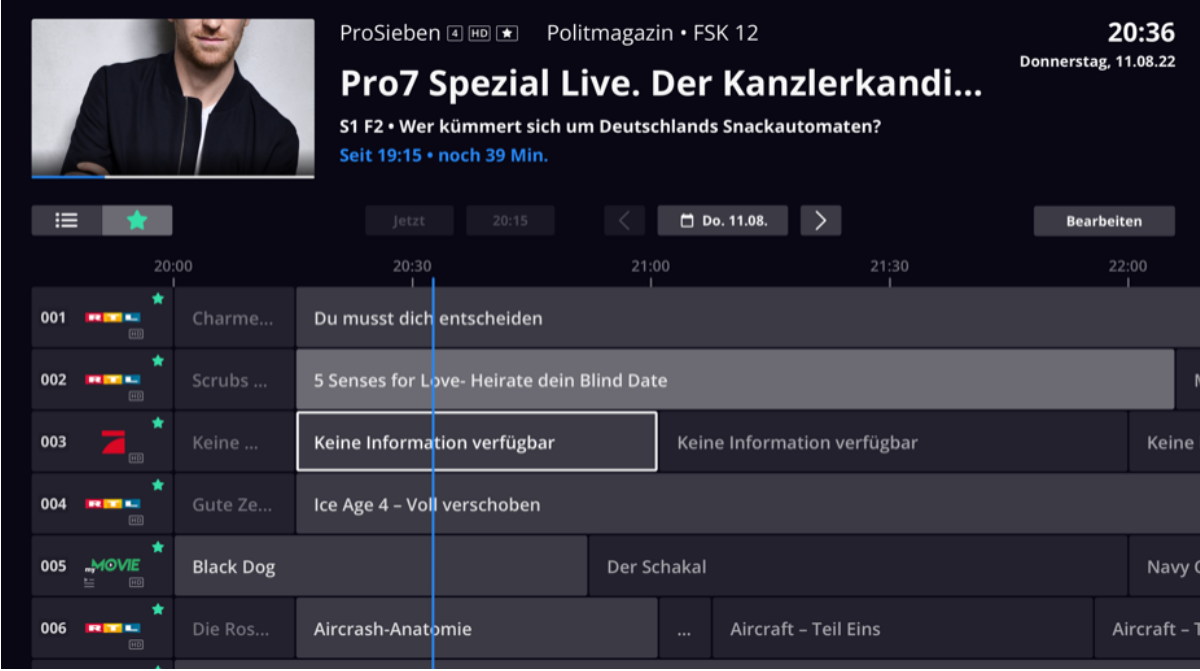

Wählen Sie auf der linken Seite der Programmübersicht das Stern-Icon aus, um auf Ihre favorisierten Sender zu filtern.

Hinweis: Falls Sie einen Sender nicht finden sollten, kann es sein, dass Sie evtl. auf Favoriten sortiert haben. Dadurch werden alle Nicht-Favoritensender aussortiert und nicht in der Programmübersicht angezeigt.

#### <span id="page-26-0"></span>**3.1.2. Sendersortierung**

Um direkt von der Startseite in Ihre favorisierten TV-Sender zu starten, navigieren Sie dafür mit der Navigation auf Ihrer Fernbedienung unterhalb der App-Übersicht auf Ihren gewünschten Sender und wählen Sie diesen mit "OK" aus. Sie haben außerdem die Möglichkeit, diese zu ihrer persönlichen Auswahl hinzuzufügen. Navigieren Sie dafür mit den Pfeiltasten auf Ihren favorisierten Sender, halten Sie "OK" gedrückt und wählen Sie "Zu Meine Auswahl hinzufügen". Sollten Sie einen Sender aus Ihrer Auswahl entfernen wollen, halten Sie auf dem Sender "OK" gedrückt und wählen Sie anschließend "Aus Meine Auswahl entfernen".

Hinweis: Eine Sendersortierung innerhalb unserer waipu.tv App befindet sich aktuell in der Entwicklung.

### <span id="page-27-0"></span>**3.2. Menü Fernsehen**

#### <span id="page-27-1"></span>**3.2.1. Umschalten**

Sie erreichen die Live TV Inhalte unserer waipu.tv App von überall, also auch innerhalb von Drittanbieter Apps oder der waiputhek mit der  $(\mathbf{v})$  Taste auf Ihrer Fernbedienung. Befinden Sie sich einmal im Live TV, können Sie umschalten indem Sie entweder mit den Pfeiltasten hoch bzw. herunterdrücken oder über die Navigation links bzw. rechts drücken. Selbstverständlich können Sie in der waipu.tv App jederzeit mit den Zahlentasten zu einem bestimmten Programm wechseln.

#### <span id="page-27-2"></span>**3.2.2. Programminformationen**

In den Programminformationen erhalten Sie ausführliche Informationen über Ihr Programm und haben weitere Einstellungsmöglichkeiten. Sie haben die Möglichkeit, diese im Live-TV und in unserer waiputhek aufzurufen, indem Sie entweder im laufenden Programm "OK" drücken oder direkt auf der Fernbedienung "Info" drücken. Je nachdem ob Sie sich im Live-TV oder in der waiputhek befinden haben Sie unterschiedliche Möglichkeiten:

Im Live-TV:

- Aufnehmen
- Neustarten
- Pause & Play
- Spulen

In der waiputhek:

- Spulen
- Pause & Play
- Neustarten
- Pause

#### <span id="page-27-3"></span>**3.2.3. Pause**

Mit waipu.tv ist es problemlos möglich, Ihr Live-Programm jederzeit zu pausieren und wieder weiter abzuspielen. Dafür drücken Sie auf der Fernbedienung "OK", navigieren mit der Navigation nach unten und wählen "Pause". Auf die gleiche Weise können Sie das Programm fortsetzen und dementsprechend "Play" drücken. Alternativ können Sie auch die dafür vorgesehenen Tasten auf der Fernbedienung nutzen. Diese sind ebenfalls mit "Pause" und "Play" gekennzeichnet.

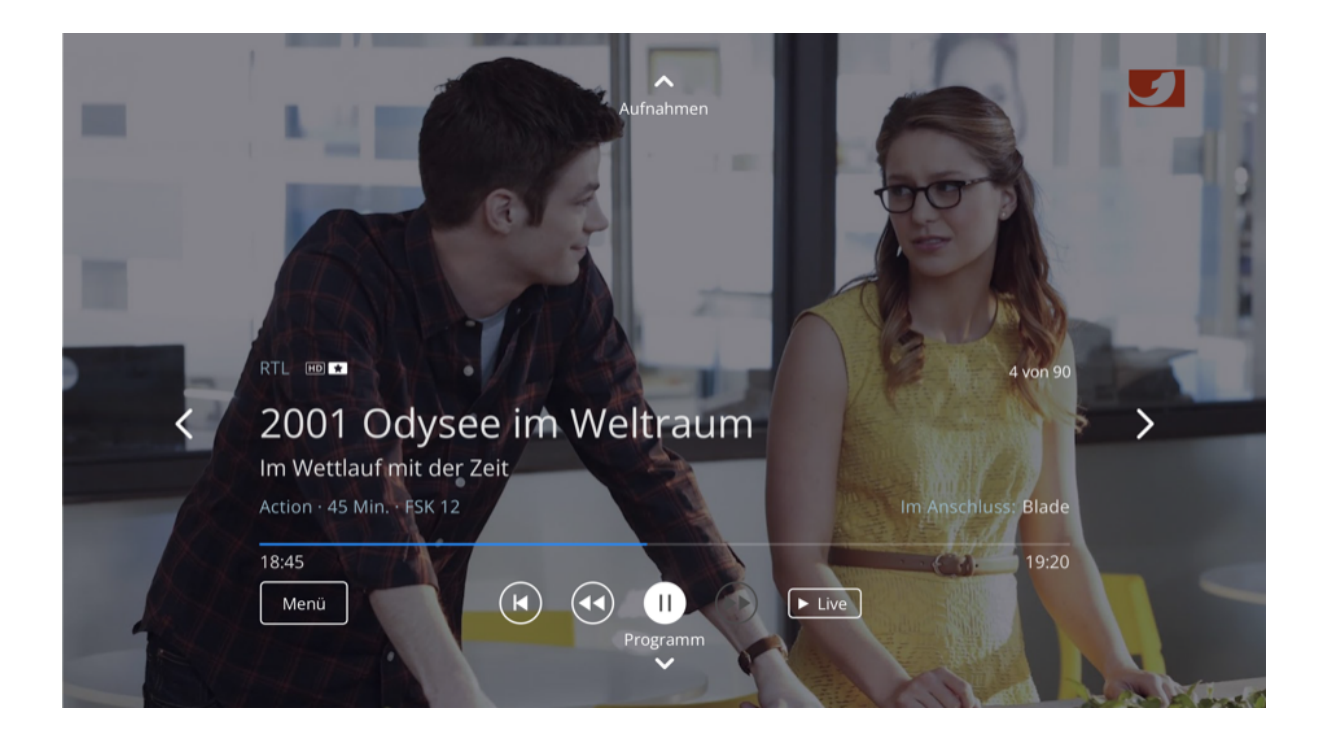

#### <span id="page-28-0"></span>**3.2.4. Spulen**

In unserer waipu.tv App haben Sie die Möglichkeit, Ihr Programm zu spulen. Dafür drücken Sie im Live-TV auf Ihrer Fernbedienung "OK", daraufhin die Navigation nach unten und wählen das Zurückspulen-Icon (44) aus. Wenn Sie zurückgespult haben, können Sie jederzeit wieder auf Live TV wechseln, indem Sie den Punkt "Live TV" auswählen, oder auf der Fernbedienung "OK" auswählen, dann die Navigation nach unten drücken und mit Vorspulen-Icon $(\triangleright\triangleright)$  nach vorne spulen. Vorspulen können Sie allerdings nur in der waiputhek oder, wenn Sie ihr Live Programm bereits zurückgespielt haben. Am blauen Fortschrittsbalken erkennen Sie, wo Sie sich gerade innerhalb der Sendung befinden. Alternativ können Sie mit den identisch aussehenden Tasten auf Ihrer Fernbedienung Vor- bzw. Zurückspulen.

#### <span id="page-28-1"></span>**3.2.5. Neustart**

In unserer waipu.tv App haben Sie die Möglichkeit, Ihr bereits angelaufenes Programm neu zu starten und an den Anfang der Sendung zu springen. Drücken Sie dafür im Live-TV auf Ihrer Fernbedienung "OK", daraufhin die Navigation nach unten und wählen das  $($ "OK" aus. Sie können jederzeit wieder über das "Live" Icon zum Live TV springen oder vorspulen.

#### <span id="page-28-2"></span>**3.2.6. QuickZapper**

Eine praktische und schnelle Möglichkeit, durch Ihr Live TV zu zappen, ist der sogenannte QuickZapper. Sie erreichen den QuickZapper, indem Sie im Live-TV die Navigation nach

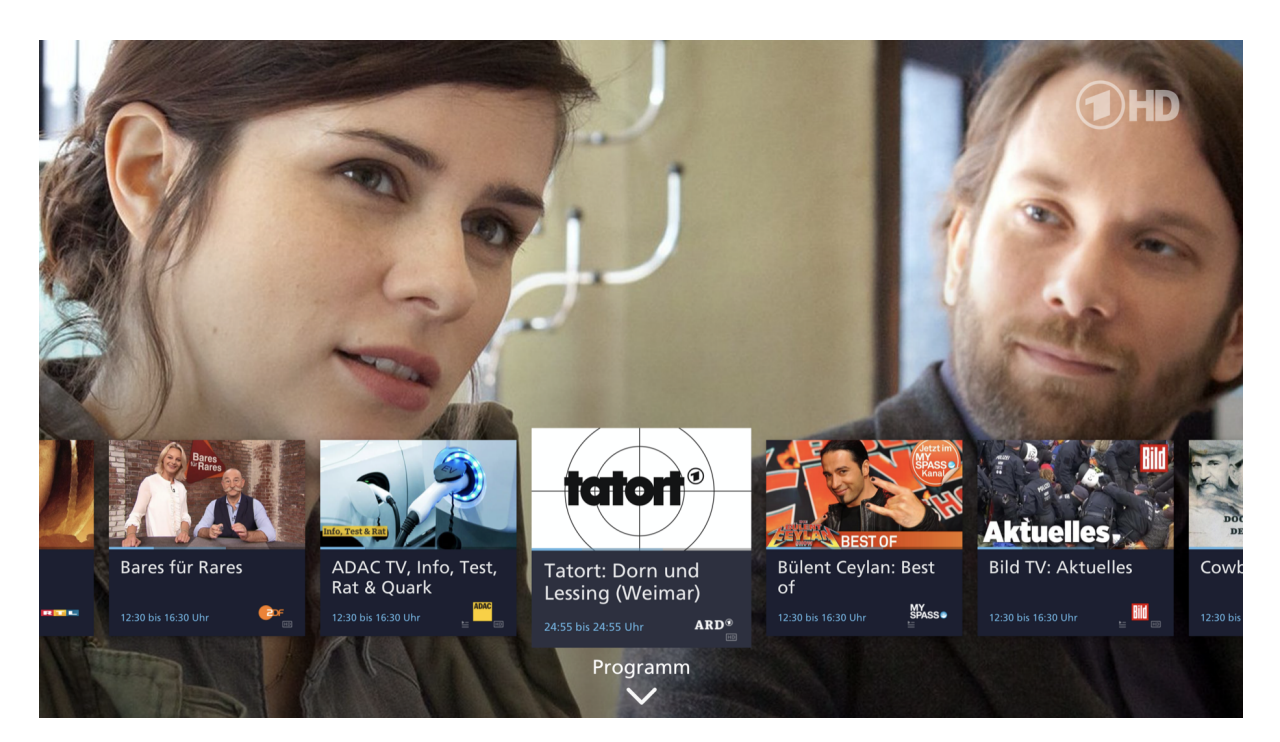

unten drücken. Navigieren Sie anschließend mit der Navigation nach links bzw. rechts durch ihr Programm und wählen Sie ein Programm mit "OK" aus.

### <span id="page-29-0"></span>**3.3. Menü Aufnahme**

#### <span id="page-29-1"></span>**3.3.1. Aufnahme programmieren**

Um eine Sendung in unserem Rechenzentrum aufzunehmen, gibt es mehrere Möglichkeiten. Zum einen können Sie Ihr Live-Programm aufnehmen, indem Sie Programminformation aufrufen. Diese erreichen Sie indem Sie zweimal nacheinander "OK" drücken. Wählen Sie anschließend "Aufnehmen" aus. Eine weitere Möglichkeit ist es, die Aufnahme über die Programmübersicht zu programmieren. Navigieren Sie mit der Navigation durch Ihr Programm und wählen Sie eine Sendung mit "OK" aus. Wählen Sie anschließend "Aufnahme", um die Aufnahme zu programmieren. Alternativ können Sie im Live-TV die Navigation nach oben drücken und gelangen direkt zu Ihren Aufnahmen.

Hinweis: Sie haben die praktische Möglichkeit, Ihre Aufnahmen von unterwegs auf Ihrer waipu.tv Smartphone App zu programmieren und später auf Ihrem waipu.tv 4K Stick anzusehen. Die Größe ihres verfügbaren Speicherplatzes in unserem Rechenzentrum variiert von Paket zu Paket.

#### <span id="page-29-2"></span>**3.3.3. Aufnahmen verwalten**

Sollten Sie die Aufnahme nicht mehr benötigen, wählen Sie "Aufnahme löschen" mit "OK" aus. Darüber hinaus können Sie Ihre Aufnahmen über "Bearbeiten" Ihren Aufnahmen löschen. Wählen Sie dafür die gewünschten Sendungen aus und wählen Sie anschließend "Auswahl löschen". Bei Serienaufnahmen haben Sie selbstverständlich die Möglichkeit einzelne Aufnahmen zu löschen.

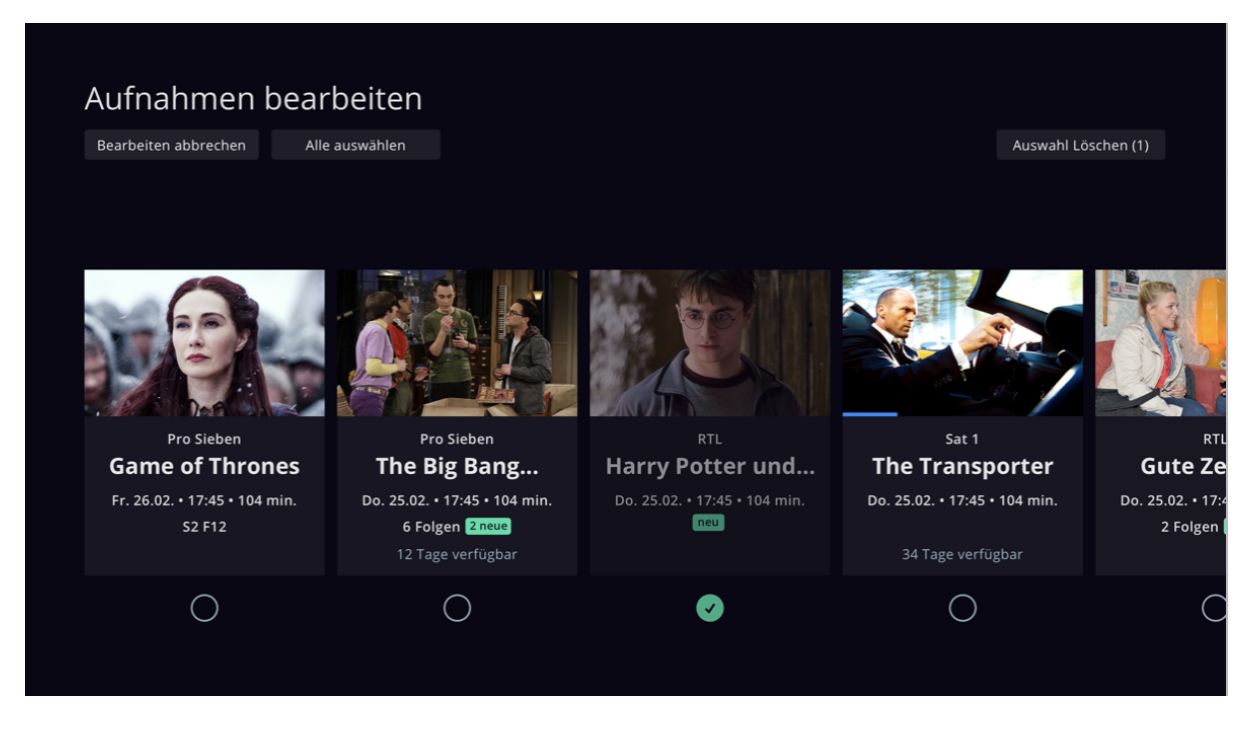

#### <span id="page-30-0"></span>**3.3.2. Aufnahme ansehen**

Ihre Aufnahmen unterteilen sich in "Verfügbar" und "Geplant". In "Verfügbar" finden Sie alle bereits aufgenommen Sendungen, die Sie bereits abspielen können und unter "Geplant" finden Sie alle zukünftig programmierten Aufnahmen, welche Sie erst abspielen können, wenn die Aufnahme stattgefunden hat. Navigieren Sie mit der Navigation durch Ihre aufgenommenen Sendungen und wählen Sie eine Aufnahme mit "OK" aus. Zum Abspielen der Aufnahme wählen Sie "Abspielen". Sobald Sie eine Aufnahme abspielen, haben Sie die Möglichkeit, diese wie gewohnt zu pausieren, Neuzustarten und Vor- und Zurück zu spulen.

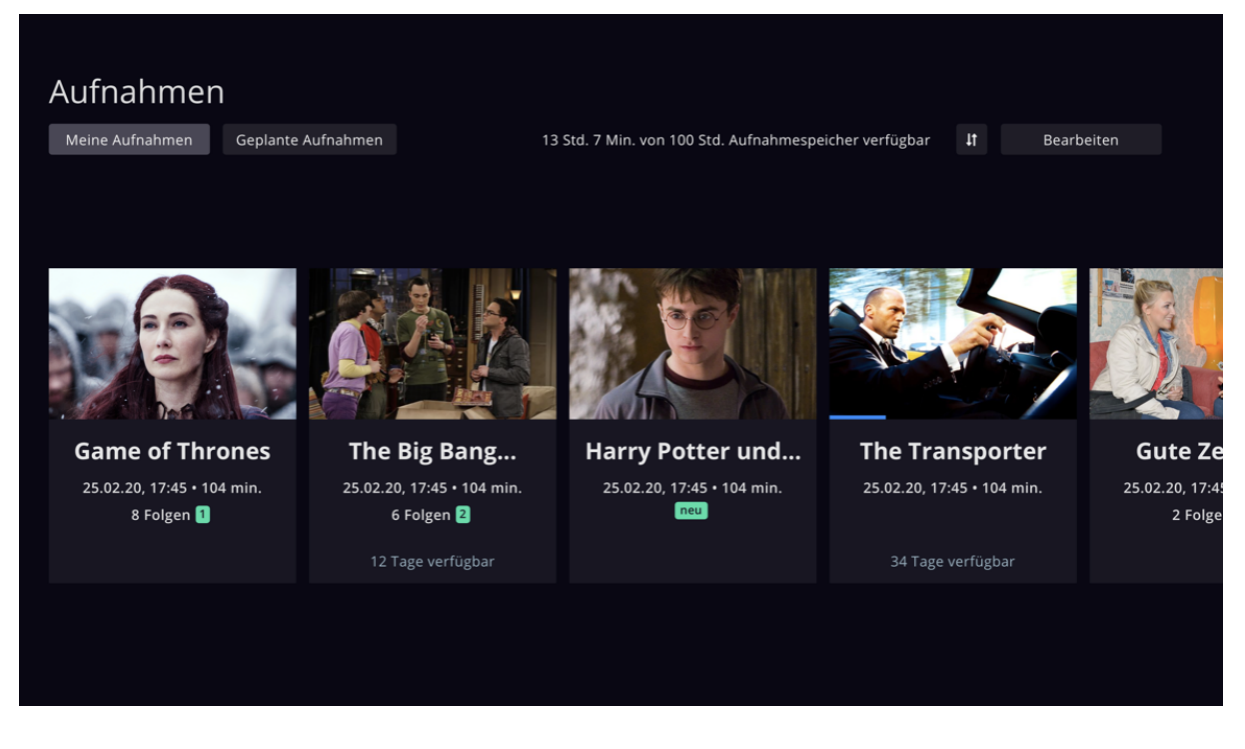

Bei Problemen mit Ihren Aufnahmen besuchen Sie [4.4 Aufnahmen.](#page-38-1)

### <span id="page-31-0"></span>**3.4. Menü waiputhek & Mediatheken**

#### <span id="page-31-1"></span>**3.4.1. Unterschied waiputhek und Mediatheken**

Eine Mediathek ist allgemein formuliert ein Online-Portal, in dem Fernsehsender einzelne Programminhalte als Livestream oder auf Abruf zur Verfügung stellen. Die Mediatheken Apps der ARD und des ZDFs sind auf dem waipu.tv 4K Stick vorinstalliert. Über unsere waiputhek, welche auf der Startseite über den Punkt "waiputhek" zu erreichen ist, haben Sie Zugriff auf viele weitere Mediatheken und erhalten außerdem Zugriff auf die großartige Vielfalt aus allen Genres: Filme, Serien, Comedy, Kinderunterhaltung, Dokus und vieles mehr. Zusätzlich finden Sie hier aktuelle TV-Empfehlungen. Sie können auf die waiputhek Inhalte aus jedem waipu.tv-Paket zugreifen. Einzelne Inhalte und Funktionen sind allerdings nur für Comfortoder Perfect-Kunden verfügbar.

#### <span id="page-31-2"></span>**3.4.2. Nutzung waiputhek**

Die waiputhek erreichen Sie auf der Startseite als dritten Punkt in der Menüleiste. Navigieren Sie mit der Navigation dahin und wählen Sie "waiputhek" mit "OK" aus. In der waiputhek finden Sie weitere Serien, Filme und Mediatheken, die Sie jederzeit auf Abruf sehen können. Navigieren Sie durch die verschiedenen Kategorien mit der Navigation und wählen Sie z.B. einen Film mit "OK" aus. Sie erreichen die waiputhek allerdings auch von überall aus über die Taste (waiputhek) auf Ihrer Fernbedienung.

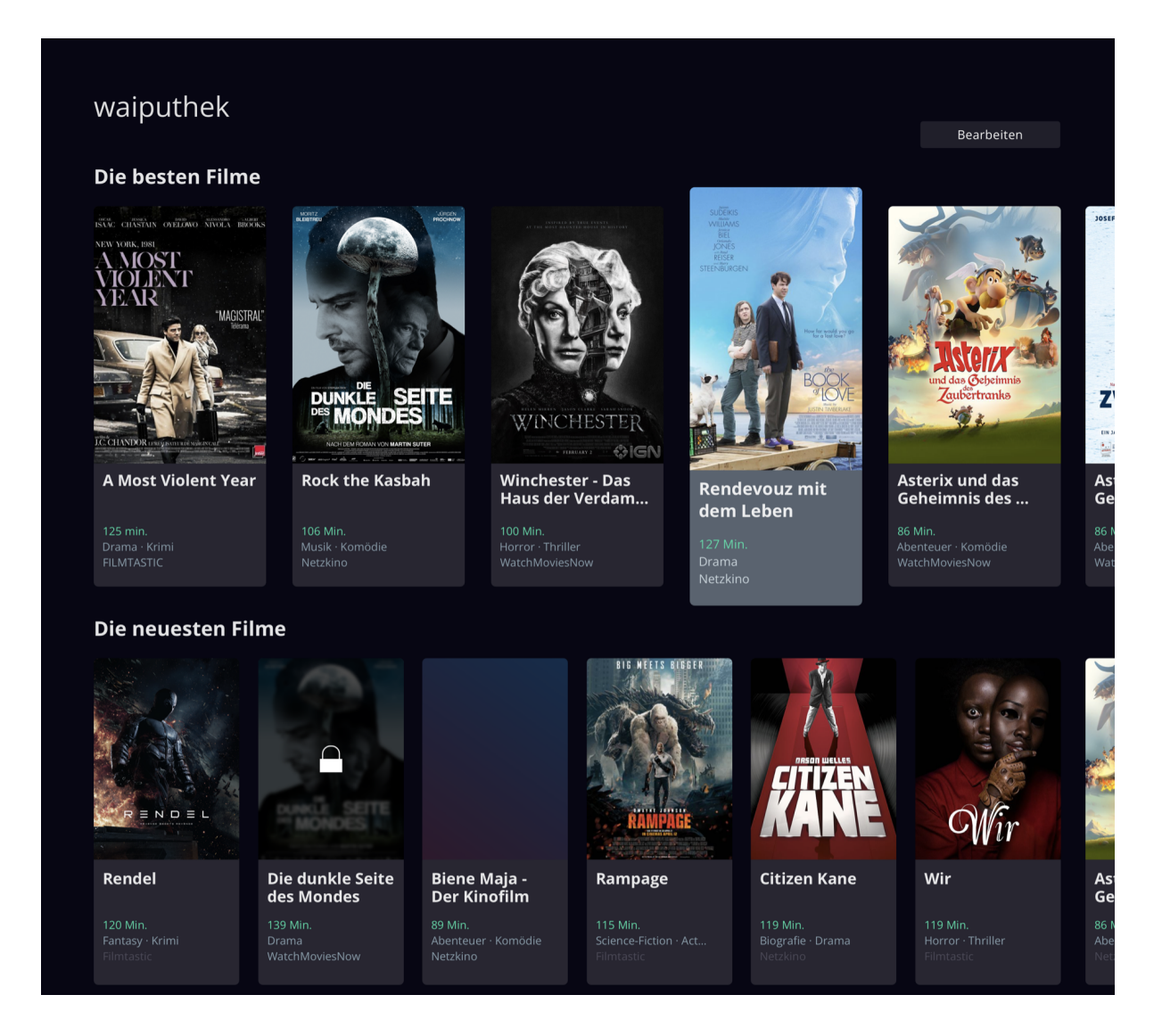

### <span id="page-32-0"></span>**3.4.3. Aufruf Mediatheken in waiputhek**

Wie bereits erwähnt haben Sie zum einen die Möglichkeit, Ihre Mediatheken Inhalte über die entsprechenden Apps zu sehen oder indem Sie in der waiputhek die Sender Mediatheken aufrufen. Sie finden diese am unteren Ende der waiputhek. Navigieren Sie dafür mit der Navigation ganz nach unten und wählen Sie Ihre gewünschte Mediathek mit "OK" aus.

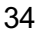

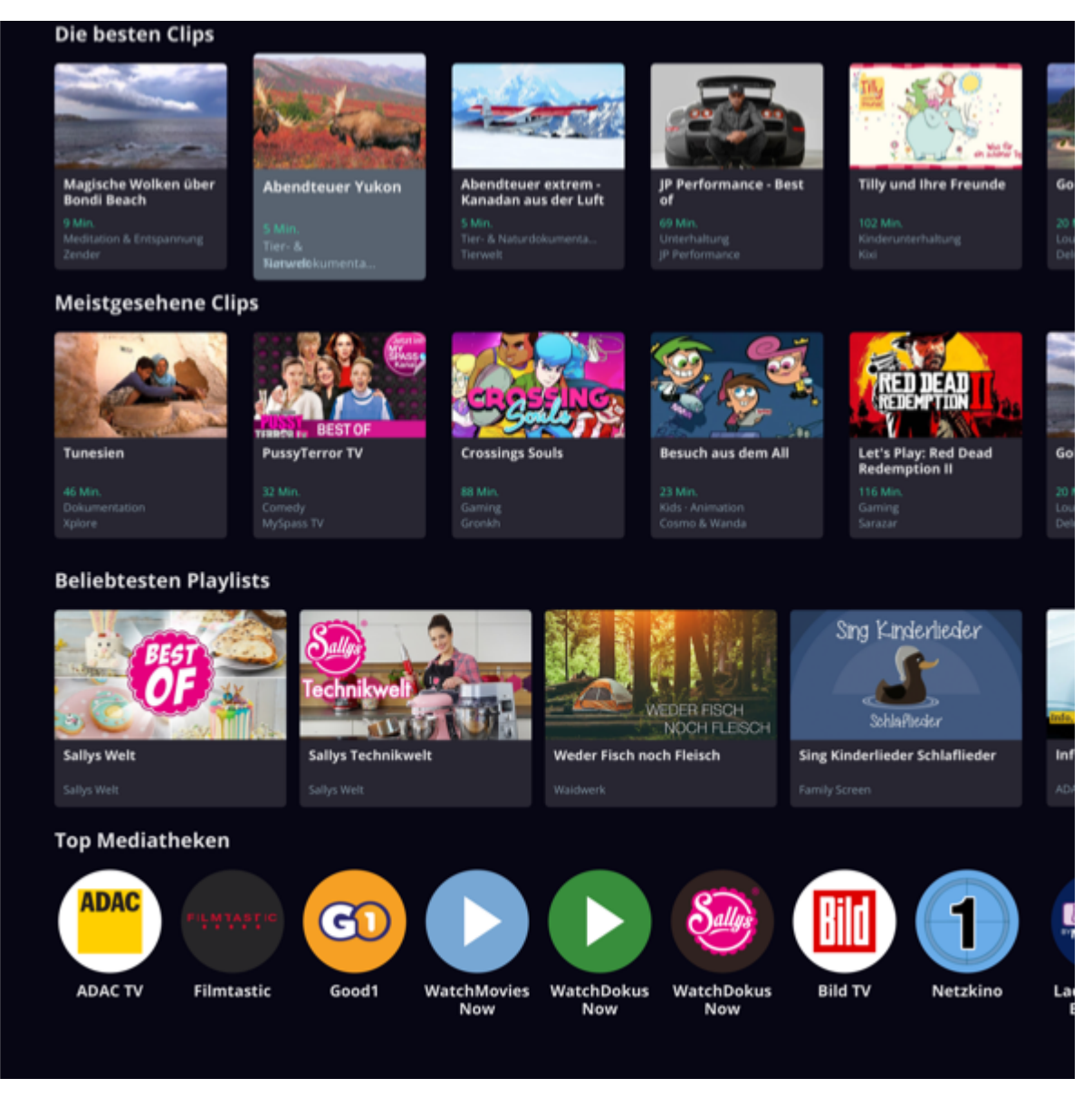

### <span id="page-33-0"></span>**3.4.4. Aufruf Mediatheken Apps**

Auf Ihrem waipu.tv 4K Stick sind die folgenden Mediatheken Apps vorinstalliert:

- ARD Mediathek
- ZDF Mediathek

Sie erreichen diese und alle weiteren von Ihnen installierten Apps über die **Taste**, der anschließende Navigation mit der Navigation zur gewünschten App und der Auswahl mit "OK".

Für die Installation von weiteren Apps besuchen Sie: [3.5.1. Apps installieren](#page-34-1)

### <span id="page-34-0"></span>**3.5. Andere Apps nutzen**

#### <span id="page-34-3"></span>**3.5.1. Apps installieren**

Über die vorinstallierten Apps hinaus können Sie auf Ihrem waipu.tv 4K Stick weitere Apps aus dem Google Play Store installieren. Wie bereits erwähnt, benötigen Sie dafür einen Google Account. Falls nicht bereits getan, loggen Sie sich ein oder registrieren Sie sich vor Installation. Öffnen Sie dafür die Google Play Store App, welche sich standardmäßig auf der Startseite unter "Apps" befindet. und suchen Sie nach der gewünschten App. Anschließend wählen Sie die gewünschte App mit "OK" aus und wählen mit "OK" den Punkt "installieren" aus. Sollten Sie eine App deinstallieren wollen tun Sie dies im Google Play Store wie folgt:

● Google Account oben rechts > "Apps und Spiele verwalten" > "Auf diesem Gerät" > App auswählen > Deinstallieren

App-Updates erhalten Sie für die vorinstallierten und selbst installierten Apps automatisch. Sollten Sie automatische App-Updates unterbinden wollen tun Sie dies wie folgt:

● Google Account oben rechts > "Einstellungen" > "Automatische App-Updates" > Apps nicht automatisch aktualisieren

Alternativ können Sie Ihre Apps auch direkt in den Einstellungen Ihres waipu.tv 4K Sticks deinstallieren. Gehen Sie dafür wie folgt vor:

● Einstellungen > Apps > "Alle Apps ansehen" > App auswählen > Deinstallieren

#### <span id="page-34-1"></span>**3.5.2. Reihenfolge der Apps ändern**

Die Reihenfolge Ihrer auf der Startseite vorinstallierten Apps können Sie individuell anpassen. Navigieren Sie dafür mit der Navigation auf die gewünschte App, halten Sie "OK" gedrückt. Wählen Sie den Punkt "Bewegen" und navigieren Sie die App an die gewünschte Stelle. Ihre selbst installierten Apps können Sie selbstverständlich auf die gleiche Weise verschieben, sobald Sie diese zu Ihren Favoriten hinzugefügt haben.

### <span id="page-34-2"></span>**3.6. Google Assistant und Google Suche**

Wie bereits erwähnt, läuft Ihr waipu.tv 4K Stick mit dem Betriebssystem Android TV und unterstützt daher praktische Google Features wie die Sprachsteuerung über Google Assistant und die Google Suche. Richten Sie Google Assistant im Einrichtungsprozess oder nachträglich in den Einstellungen ein. Möchten Sie Google Assistant nachträglich einstellen gehen Sie wie folgt vor:

● Einstellungen > Geräteeinstellungen > Google Assistant > "An"

Aktivieren Sie das Mikrofon der Google Sprachsteuerung direkt über die  $(\bullet; )$ Taste auf Ihrer Fernbedienung. Alternativ finden Sie die Google Assistant und die Google Suche auf der Startseite. Wählen Sie dafür die **Taste und navigieren Sie mit der Navigation zu den** Funktionen oben rechts.

Mit dem Google Assistant bekommen Sie Antworten auf die folgenden Anfragen:

- Ihre Geräte und Ihr Smart Home steuern
- Zugriff auf Informationen aus Ihren Kalendern und andere persönliche Daten
- Online-Informationen finden, von Restaurant Reservierungen bis hin zu Wegbeschreibungen, Wetter und Nachrichten
- Ihre Musik steuern
- Wiedergabe von Inhalten auf Ihrem Chromecast oder anderen kompatiblen Geräten
- Führen Sie Timer und Erinnerungen aus
- Vereinbaren Sie Termine und senden Sie Nachrichten
- Öffnen von Apps auf Ihrem Handy
- Vorlesen von Benachrichtigungen
- Gesprochene Übersetzungen in Echtzeit
- Spiele spielen

Hinweis: Aktuell unterstützt der Google Assistant die Durchsuchung der Inhalte der Apps Netflix und Prime Video. Die waipu.tv App lässt sich aktuell noch nicht mit dem Google Assistant durchsuchen. Dieses Feature wird allerdings zukünftig ausgebaut.

# <span id="page-36-0"></span>**4. Fragen & Antworten**

### <span id="page-36-1"></span>**4.1. WIFI Probleme**

Der waipu.tv 4K Stick kann nicht mit dem WLAN verbunden werden:

- Starten Sie den Router neu und testen Sie erneut
- Stellen Sie gegebenenfalls einen IP Timeout am Router ein

Anmeldung am WLAN funktioniert nicht:

- Eventuell ist das Passwort falsch. Wählen Sie "WLAN entfernen". Wählen Sie anschließend das WLAN erneut aus und geben Sie den WLAN-Schlüssel erneut ein.
- Verbinden Sie sich alternativ mit einem anderen WLAN oder einem Smartphone Hotspot und anschließend mit dem eigentlichen WLAN
- Sollten die Punkte keine Abhilfe bieten, trennen Sie Ihren waipu.tv 4K Stick vom Strom und starten Sie ihn neu

Inhalte können nicht geladen werden:

- Wahrscheinlich besteht keine Internet-Verbindung. Prüfen Sie die Verbindungseinstellungen an Ihrem Router und starten Sie diesen gegebenenfalls neu
- Sollten die Schwierigkeiten dennoch bestehen, schalten Sie bitte die Videoproblemanalyse an Ihren waipu.tv 4K Stick ein und lassen Sie dem Kundenservice ein Foto zukommen. Sie finden die Videoproblemanalyse in den Einstellungen der waipu.tv-App unter:
- Menü > Mein Konto > Videoproblemanalyse

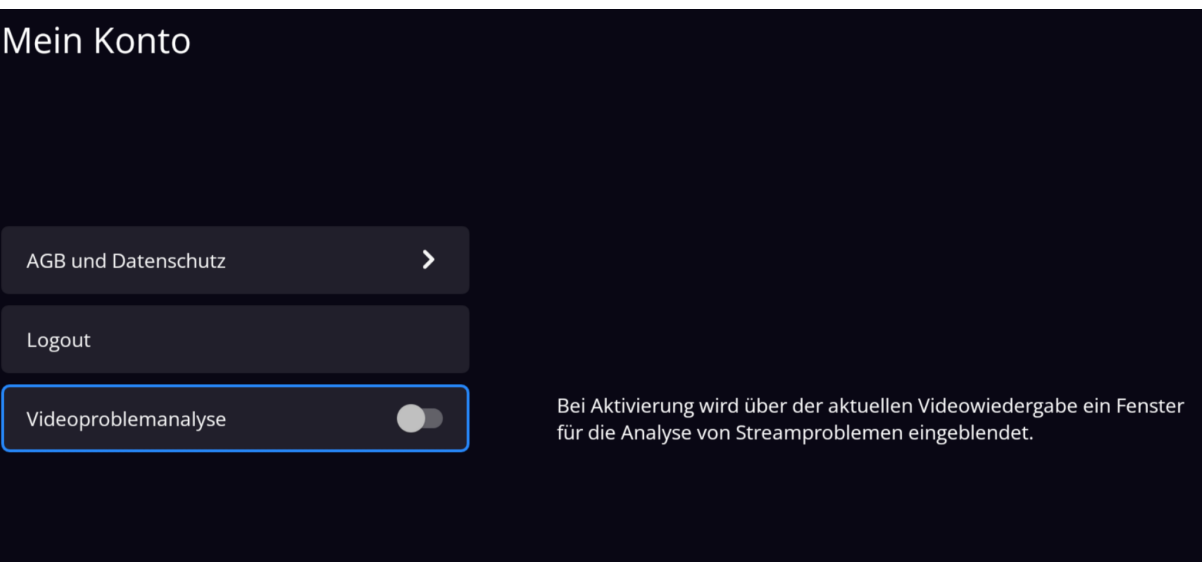

Ggf. kann der waipu.tv Ethernet Adapter eine bessere Verbindung gewährleisten:

[https://www.amazon.de/waipu-tv-Ethernet-Netzwerkadapter-Netzkabel-Stromversorgung-](https://www.amazon.de/waipu-tv-Ethernet-Netzwerkadapter-Netzkabel-Stromversorgung-Schwarz/dp/B0BKGCYRV8)[Schwarz/dp/B0BKGCYRV8](https://www.amazon.de/waipu-tv-Ethernet-Netzwerkadapter-Netzkabel-Stromversorgung-Schwarz/dp/B0BKGCYRV8)

#### Tipps:

<https://hilfe.waipu.de/hc/de/sections/4408844518289-waipu-tv-waipu-tv-4K-Stick-Stick>

### <span id="page-37-0"></span>**4.2. Fernbedienung**

Die Fernbedienung verliert die Verbindung zum waipu.tv 4K Stick und reagiert nicht mehr:

- Reset-Taste am Stick für ca. 5 Sekunden drücken
- Es erscheint der Pairing-Screen
- Anweisungen befolgen, um Fernbedienung erneut zu verbinden (Home + Zurück gedrückt halten)

Smart RCU Features wie z.B. die Lautstärkeregelung funktionieren nicht:

- Einstellungen > Fernbedienung & Zubehör > Fernbedienung einrichten aufrufen und den Einrichtungs-Assistenten durchlaufen.
- Es kommt dann zunächst ein Screen, auf dem man den Fernseher aus- und wieder einschalten soll. Wenn es nicht klappt, schaltet man den Fernseher über die TV-Fernbedienung wieder ein und wählt "Nein". Der Stick lädt dann einen neuen Code und fordert auf, es erneut zu probieren. Wenn drei Codes nicht funktionieren, erscheint "Nochmal probieren". Wenn man hier "ja" klickt, werden weitere Codes ausprobiert. Auf diese Weise kann man bis zu 12 Codes testen
- Sollte An/Aus nach wie vor nicht funktionieren, An/Aus gedrückt halten und in einer dunklen Umgebung überprüfen, ob das Infrarot-Signal gesendet wird. Über Support ein Video zukommen lassen.

Smart RCU Features funktionieren gar nicht:

● Über Support TV-Modellbezeichnung und Foto der TV-Fernbedienung dem Support zukommen lassen.

Eine weitere Möglichkeit zur Problemlösung bei Fernbedienungsproblemen ist der HDMI

CEC-Switch. Gehen Sie wie folgt vor:

● Einstellungen > Geräteeinstellungen > Display & Ton > HDMI CEC > CEC Switch umstellen.

### <span id="page-37-1"></span>**4.3. Sender & Funktionen**

Sender fehlen in der Programmliste:

- Vermutlich ist ihre App Version nicht aktuell. Warten Sie entweder auf ein automatisches App-Update oder updaten Sie die waipu.tv App manuell über den Google Play Store
- Sollten Sie die aktuelle App Version installiert haben prüfen Sie in der Programmübersicht, ob Sie evtl. auf ihre Favoriten sortiert haben

Google Assistant funktioniert nicht mit der waipu.tv App:

● Aktuell unterstützt der Google Assistant die Durchsuchung der Inhalte der Apps Netflix und Prime Video. Die waipu.tv App lässt sich aktuell noch nicht mit dem Google Assistant durchsuchen. Dieses Feature wird allerdings zukünftig ausgebaut.

### <span id="page-38-0"></span>**4.4 Aufnahmen**

Eine Aufnahme wird zu früh oder zu spät gestartet und es sind Teile anderen Programms enthalten:

● Wir arbeiten bereits an einer Lösung die Genauigkeit der Aufnahmen zu verbessern

Die Aufnahmen ruckeln, aber Live TV funktioniert problemlos:

● Sehr wahrscheinlich liegt es an der Bandbreite. Das Abspielen von Aufnahmen erfordert mehr als die doppelte Bandbreite wie Live-TV. Deshalb kann es sein, dass Live-TV funktioniert, das Abspielen von Aufnahmen aber nicht

### <span id="page-38-1"></span>**4.5. Bild & Ton**

Tonprobleme:

- Stellen Sie sicher, dass der Fernseher nicht stumm geschaltet ist. Erhöhen Sie die Lautstärke ggf. am Fernseher
- Testen Sie bitte, ob ein Neustart das Problem behebt
- Sollten Sie nach wie vor keinen Ton haben gehen Sie bitte wie folgt vor:

Geräteeinstellung > Display & Ton > Erweiterte Toneinstellungen > Formate auswählen > Automatisch

● Der waipu.tv 4K Stick ist in der Lage bis zu Dolby Digital+ selbst zu dekodieren und hat einen Dolby Atmos passthrough - bedeutet, dass er auch dieses Dolby Format an

das Endgerät weitergeleitet, aber nicht selbst dekodieren kann.

● Darüber hinaus dekodiert der waipu.tv 4K Stick Dolby 5.1. Wenn das abspielende Fernsehgerät ebenfalls Dolby 5.1 unterstützt, kann die Streaming-Anwendung (z. B. Netflix) Dolby 5.1 korrekt anzeigen.

Bildprobleme:

Bildsprünge zwischen Live-TV und waiputhek/Aufnahmen:

- Live-TV ist für 50hz, Vod für 60hz optimiert. Die Voreinstellung des waipu.tv 4K Sticks läuft auf 50hz. Somit treten bei Video-on-Demand Inhalten kleine Bildsprünge auf. Google arbeitet bereits an einer automatisierten Lösung für Android TV.
- Sie haben die Möglichkeit, dies in den Einstellungen umzustellen. Bildsprünge im LiveTV sind allerdings die Konsequenz:
- Einstellungen > Geräteeinstellungen > Display & Ton > Auflösung ändern.
- Google arbeitet an einer Lösung, sodass die Apps automatisch die Bildfrequenz ändern können

4K-Inhalte ruckeln:

● Sehr wahrscheinlich liegt es an der Bandbreite. Das Abspielen von 4K-Inhalten erfordert wesentlich mehr Bandbreite als z.B. Live-TV in HD. Bei ausreichender Bandbreite und entsprechendem Angebot in der jeweiligen App können Sie mit dem waipu.tv 4K Stick in HD, 4K oder HDR streamen.

### <span id="page-39-0"></span>**4.6. Fehlfunktion**

Die App reagiert nicht mehr oder sie ist abgestürzt

● Das kann bei einer Speicher- oder Prozessor-Überlastung sehr selten vorkommen. Trennen Sie den Stick vom Strom und starten Sie den Stick und die App neu.

Der Stick reagiert sehr langsam

● Es kann sein, dass gerade im Hintergrund ein Firmware Update läuft, bitte warten Sie ein paar Minuten und versuchen Sie es erneut.

Die App schließt sich und lässt sich nicht öffnen:

● Vermutlich führt ihr waipu.tv 4K Stick ein App-Update aus. Bitte haben Sie etwas Geduld.

Der waipu.tv 4K Stick wird außergewöhnlich heiß:

● Melden Sie sich beim waipu.tv Kundenservice. Ihr Stick ist vermutlich defekt und muss getauscht werden. Eine leichte Erwärmung ist dagegen völlig normal.

Die weiße LED am Stick leuchtet nicht

● Melden Sie sich beim waipu.tv Kundenservice. Ihr Stick ist vermutlich defekt und muss getauscht werden.

Der waipu.tv 4K Stick macht von selbst einen AndroidTV Reset und das Android TV Logo wird angezeigt

● Melden Sie sich beim waipu.tv Kundenservice. Ihr Stick ist vermutlich defekt und muss getauscht werden.

Apps von Drittanbietern funktionieren nicht:

● Wenden Sie sich bitte an den Support des entsprechenden App-Anbieters

Der waipu.tv 4K Stick setzt sich von selbst auf Werkseinstellungen zurück:

● Melden Sie sich beim waipu.tv Kundenservice.

Der waipu.tv 4K Stick ist eingeschaltet, aber es erscheint kein Bild:

● Trennen Sie den HDMI-Stecker des Sticks vom TV-Gerät und trennen Sie den waipu.tv 4K Stick vom Strom. Stecken Sie alles erneut ein - z. B. auf HDMI 1. Wählen Sie nun am TV-Gerät den korrekten Eingangskanal, HDMI 1.

Der waipu.tv 4K Stick lässt sich nicht einschalten:

● Bitte prüfen Sie die Stromversorgung des Sticks. Der Stick muss mit dem mitgelieferten Adapter an die Stromversorgung angeschlossen sein.

### <span id="page-40-0"></span>**4.7. waipu.tv 4K Stick neu starten**

Sollten Sie ihren waipu.tv 4K Stick neu starten wollen gehen Sie wie folgt vor:

● Einstellungen > Neu starten

Alternativ können Sie den waipu.tv 4K Stick auch vom Strom trennen und erneut an den Strom anschließen.

Für allgemeine Fragen und Antworten zu waipu.tv besuchen Sie unsere Häufige Fragen Seite:

<https://hilfe.waipu.de/hc/de/categories/200901179-H%C3%A4ufige-Fragen>

# <span id="page-41-0"></span>**5. Anhang**

### <span id="page-41-1"></span>**5.1. CEE-Hinweise plus Entsorgung**

#### Gewährleistung

Damit Sie möglichst lange Freude an Ihrem waipu.tv 4K Stick haben, erhalten Sie automatisch regelmäßige Updates. Sollte der Stick wider Erwarten nicht mehr funktionieren, melden Sie sich bitte bei unserem Support unter support@waipu.tv.

#### **Entsorgung**

Dieses Produkt unterliegt der Europäischen Richtlinie 2012/19/EU. Elektrogeräte dürfen nicht als Hausmüll entsorgt werden. Entsorgen Sie das Produkt umweltgerecht bei Ihrer örtlichen Sammelstelle für elektrische Abfälle. Helfen Sie bitte mit und leisten Sie einen Beitrag zum Umweltschutz.

#### **Recycling von Batterien**

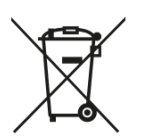

Batterien dürfen nicht als Hausmüll entsorgt werden. Nach der Batterieverordnung sind die Verbraucher verpflichtet, Batterien an den Vertreiber oder an einen Entsorgungsträger zurückzugeben. Entsorgen Sie die Batterien bitte umweltgerecht bei einer Sammelstelle.

#### CE-Kennzeichnung

Am Produkt ist das nebenstehend dargestellte CE-Zeichen angebracht. Das Zeichen verdeutlicht die Übereinstimmung des Produkts mit allen zum Zeitpunkt des Inverkehrbringens gültigen EG-Richtlinien, die auf das Produkt anwendbar waren.

#### EU-Konformitätserklärung

Hiermit erklärt die Exaring AG, dass der waipu.tv 4K Stick den Richtlinien 2014/53/EU, 2009/125/EG, 2012/19/EU, 2014/13/EU sowie 2011/65/EU entspricht. Der vollständige Text der EU-Konformitätserklärung ist unter der folgenden Internetadresse verfügbar: https://www.waipu.tv/ce-konformitaet

### <span id="page-42-0"></span>**5.2. Technische Spezifikation**

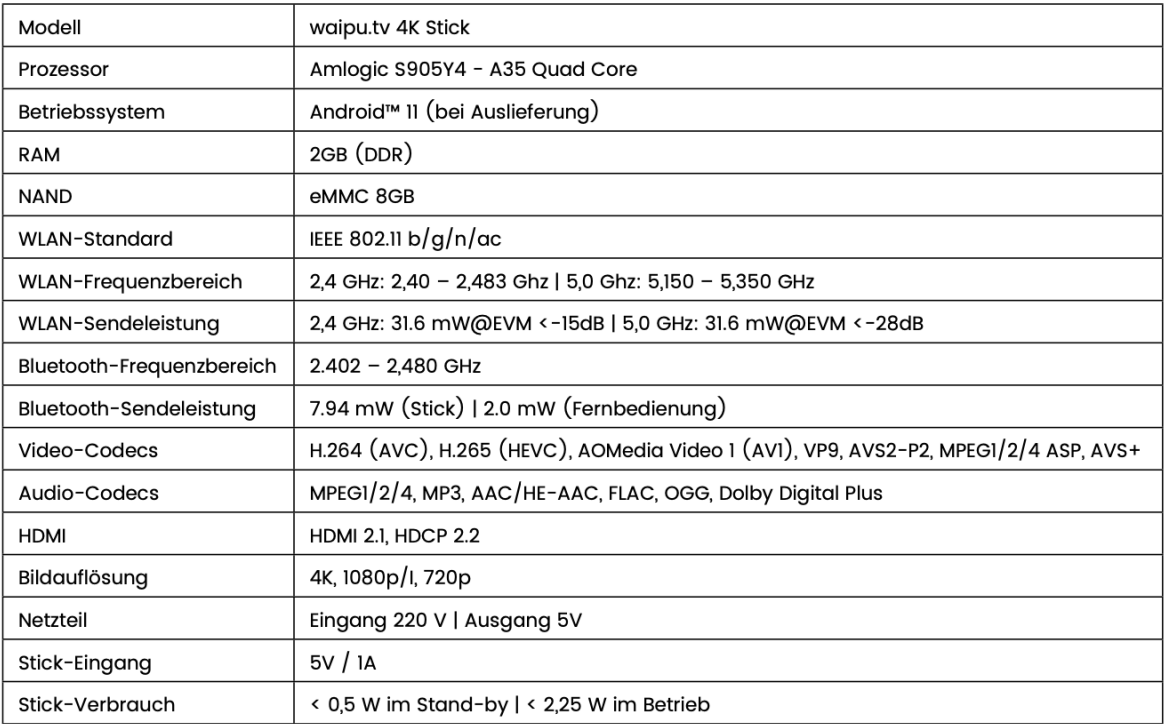

## <span id="page-42-1"></span>**5.3. Herstellerinformation**

Hersteller (WEEE: **DE 31924808)**

EXARING AG

Leopoldstraße 236

80807 München Deutschland

www.exaring.de

www.waipu.tv

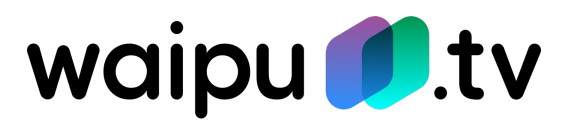